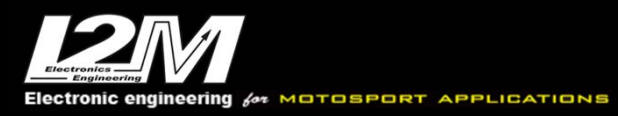

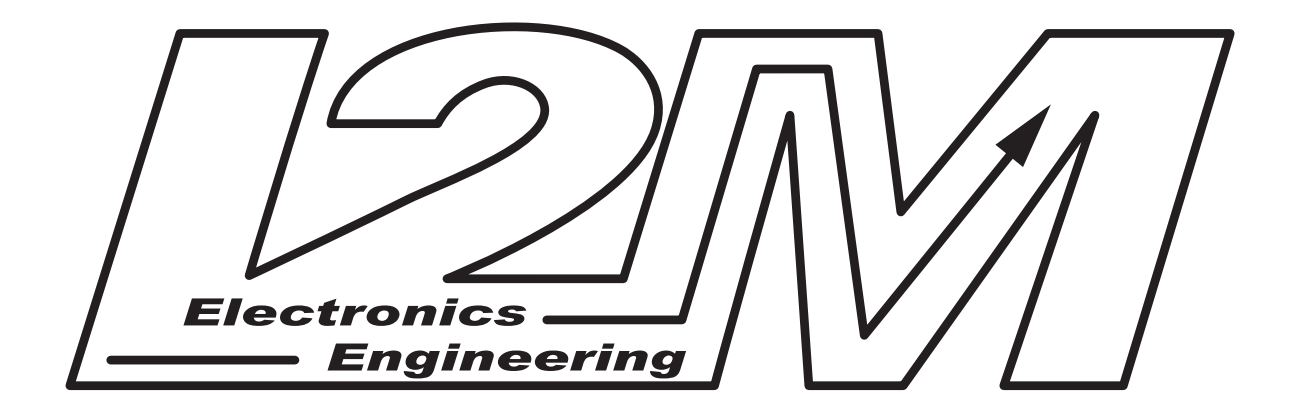

# **DANAS Pro**

# **Manuale utente**

 **Versione 2.2 – Febbraio 2021**

1

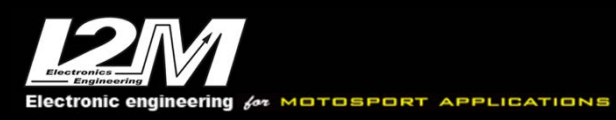

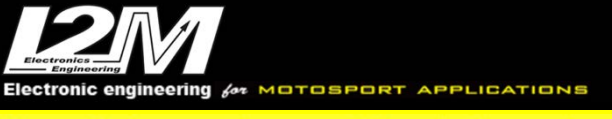

# **INDICE**

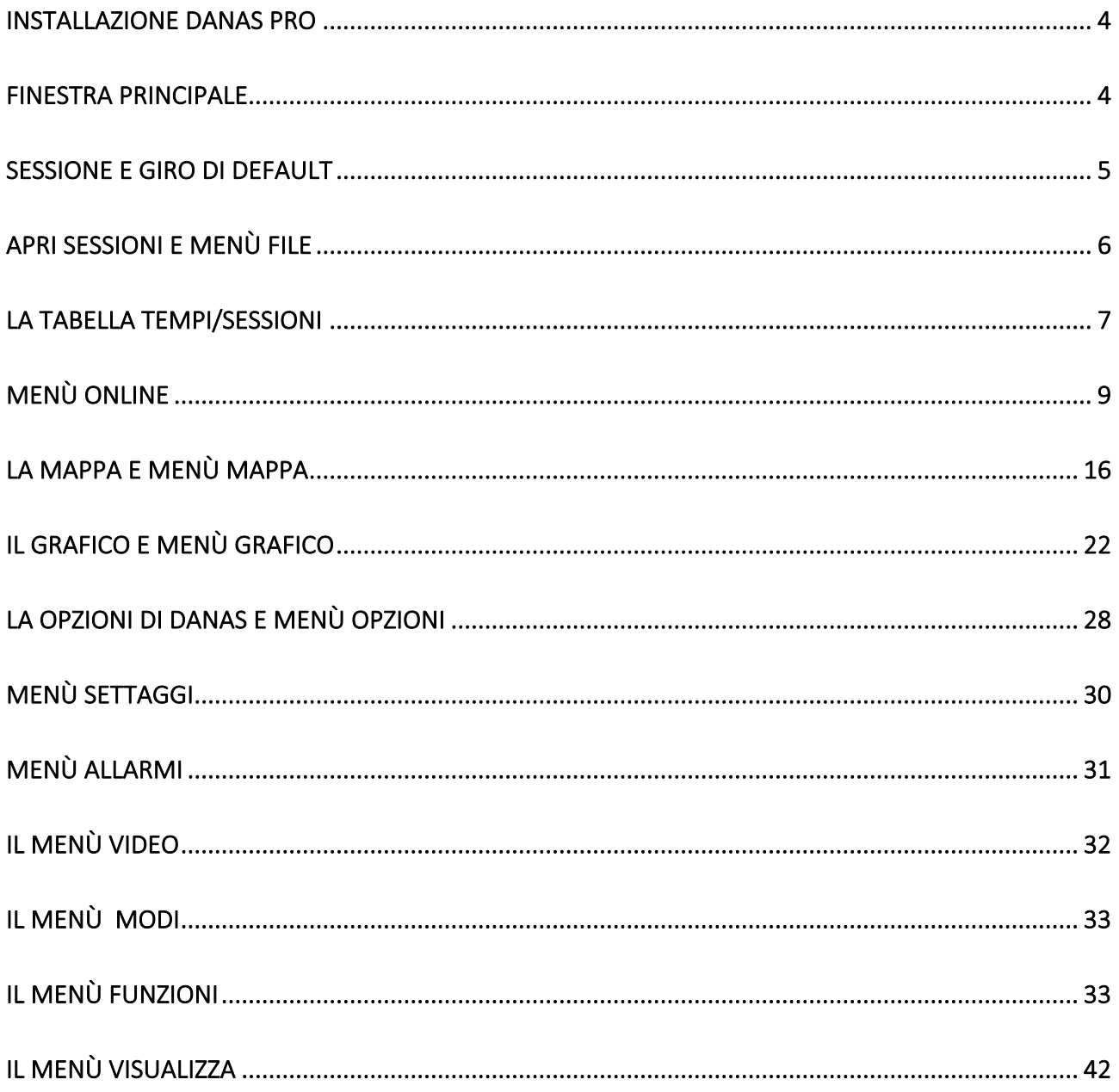

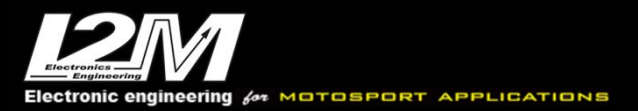

## INSTALLAZIONE DANAS PRO

Danas Pro non prevede una vera installazione in quanto, per il suo utilizzo, è semplicemente necessario lanciarlo. Danas è sviluppato in ambiente Java: è quindi necessario aver installato Java sul proprio computer. Danas è compatibile con le release LONG TERM (LTS) di java SE 8 e SE 11. È possibile quindi installare java RME 8 oppure la JDK 11. Consigliamo l'installazione di java 8 seguendo le istruzioni direttamente sul sito di java. L'utilizzo di versione successive di Java potrebbe non essere compatibile con Danas.

Per sfruttare al massimo le potenzialità di Danas Pro si consiglia di installare una versione a 64 bit di Java. Con Java a 32bit, infatti, la memoria RAM utilizzabile da Danas è limitata a 1.2GB; nel caso di Java a 64 bit questa limitazione è pari alla massima memoria RAM disponibile.

Scaricare DanasPro\_folder.zip dal nostro sito e unzippare il file. Nel caso di utilizzo in Windows o Linux è possibile spostare la cartella dove si preferisce; è necessario, però, avere i diritti di scrittura nella cartella selezionata (si sconsiglia la cartella /Programmi). Nel caso di utilizzo con Mac è necessario copiare la cartella DanasPro nella cartella applicazioni.

All'interno della cartella DanasPro è presente un file DanasPro.jar che può essere eseguito direttamente con Java. Lo stesso risultato si ottiene lanciando DanasPro.app su Mac o DanasPro.exe su Windows (NON spostare questi file al di fuori della cartella).

All'interno della cartella DanasPro è presente anche il file defaultCircuits.cir che contiene le informazioni riguardanti la posizione dei traguardi nei vari circuiti. È possibile aggiornare queste informazioni semplicemente sostituendo il file con la versione più recente scaricabile dal nostro sito.

Sempre nella cartella DanasPro è possibile trovare (durante l'utilizzo) DanasPro.log qualora nel menù opzioni sia stata abilitata la scrittura del file di log. Qualora si riscontrasse un malfunzionamento di Danas si consiglia di copiare e salvare questo file così da poterlo inviare per email in caso di richiesta di assistenza al fine di favorire la comprensione del problema.

Per verificare la versione di Java attualmente installata è sufficiente aprire un terminale e digitare *java –version*; in questo modo è possibile sapere sia la versione sia se l'installazione è a 32 o 64bit (in quest'ultimo caso l'ultima riga del report specifica esplicitamente la versione a 64bit).

### FINESTRA PRINCIPALE

Alla prima apertura di Danas Pro apparirà la finestra visibile nella figura 1. In alto è possibile trovare la barra delle icone mentre sulla destra sono visibili le finestre relative alle info, alle statistiche e alla mappa. Il menù *visualizza* permette di personalizzare la visualizzazione della finestra. È possibile scegliere se si vuole visualizzare la mappa, la barra di stato (che fornisce informazioni sulla quantità di memoria utilizzata), la barra delle icone e se visualizzare la tabella tempi (che apparirà automaticamente all'apertura del file). Al fine di massimizzare l'utilizzo dello schermo alcune funzioni vengono nascoste, quali ad esempio le opzioni della mappa o l'accesso al session viewer e lap viewer. È possibile accedere a queste funzioni tramite i menù *funzioni* e *mappa* oppure far comparire i relativi tab direttamente nella schermata principale attivandoli dal meni *visualizza.*  Sempre da questo menù è possibile scegliere se visualizzare mappa, info e statistiche nella barra verticale laterale o sbloccarle visualizzandole in finestre separate. Infine, l'opzione *mostra info sel in automatico* fa si che muovendo il cursore e tenendo premuto il tasto destro appaia in automatico la finestra relative alle info nell'intervallo selezionato, per poi scomparire facendo scomparire il secondo cursore.

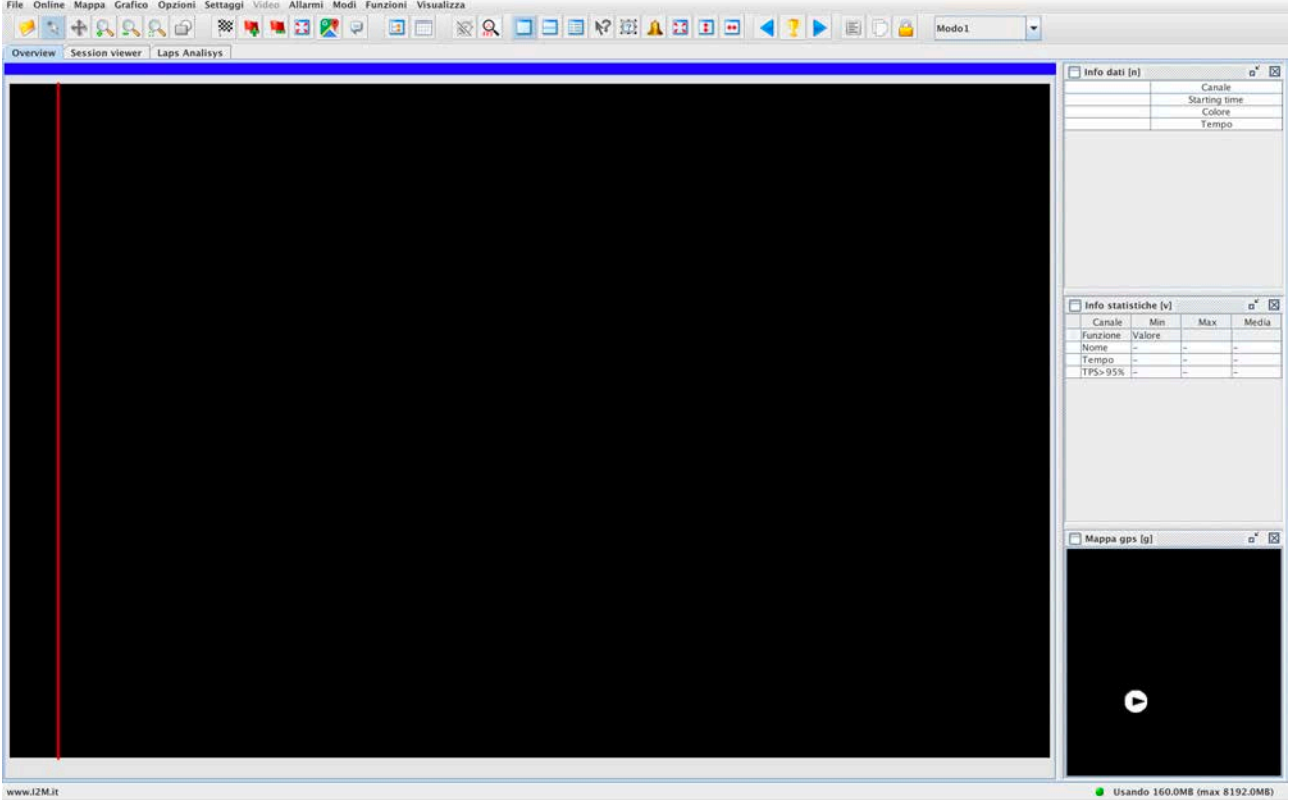

Fig. 1- Finestra principale di Danas

Tramite i pulsanti presenti nelle finestre di info, statistiche e mappa è possibile passare alla visualizzazione in finestra di ciascuna di queste finestre o chiuderle.

È possibile spostare la posizione del separatore verticale e dei separatori orizzontali per dare il giusto peso a ciascuno spazio.

Nella parte superiore del grafico è presente una barra che indica la porzione della sessione/giro visualizzata in quel momento. E' possibile spostare, allargare, stringere direttamente la barra blu per cambiare la visualizzazione. In modalità sessioni la barra viene divisia indicando i vari giri evidenziando il tempo per ciascun giro ed evidenziando in violetto il best lap. Un doppio click sulla parte di barra relativa ad un giro permette di zoomare automaticamente sul quel giro.

### SESSIONE E GIRO DI DEFAULT

Il giro e la sessione di default rappresentano due parametri fondamentali nel funzionamento di Danas. Danas permette di sincronizzare mappa, grafico ed un eventuale video acquisiti contemporaneamente. Immaginiamo di avere 2 sessioni selezionate e rappresentate sul grafico e sulla mappa: a quale sessione sarà riferito l'eventuale video? E ancora, se sulla mappa posizioniamo un cursore, sincrono con il cursore sul grafico, quale tracciato dovrà seguire? Di quale delle due sessioni?

Le ambiguità appena mostrate sono solo due dei possibili scenari che potrebbero far sorgere dubbi all'utente. Danas elimina ogni tipo di ambiguità ricorrendo alla definizione di una sessione e un giro di default.

A seconda che vengano rappresentati giri o sessioni Danas avrà una curva a cui fare riferimento. Quale sarà dunque il video rappresentato? Semplice: quello relativo alla sessione di default (o relativo alla sessione a cui il giro di default appartiene qualora fossimo in modalità giri).

Quale tracciato seguirà il cursore sulla mappa? Di nuovo, quello relativo alla sessione (o al giro) di default. Al caricamento di nuovi dati il sistema provvede in automatico a selezionare un giro e una sessione di default che possono essere modificati a piacimento selezionandoli e impostandoli come default tramite il tasto destro direttamente sulla tabella tempi.

Selezionando una sola sessione o un solo giro, Danas provvede a impostare automaticamente questo come default.

## APRI SESSIONI e MENÙ FILE

Il menù *File* permette di gestire i file aperti da Danas Pro ed esportarli. Per aprire una nuova sessione basta semplicemente usare il comando *Apri* e selezionare il file desiderato

### **Apri database**

La funzione *Apri database* permette, invece, una gestione molto più estesa di tutti i propri dati. Mediante questa funzione si accede alla schermata visibile in figura 2.

| . .              |              |                          | Sfoglia Database                                                                                                    |            |              |                      |                |              |
|------------------|--------------|--------------------------|----------------------------------------------------------------------------------------------------|------------|--------------|----------------------|----------------|--------------|
| Directory files: |              | /Users/I2M/Dati circuiti |                                                                                                    |            |              |                      | <b>Sfoglia</b> |              |
| Circuito:        |              | Data:                    | Tipo:                                                                                                    |            |              | Pilota:              |                |              |
| Tutti            | $\mathbf{v}$ | Tutti                    | Tutti<br>$\overline{\mathbf{v}}$                                                                                              |            | $\mathbf{v}$ | Tutti                |                | $\mathbf{v}$ |
| FRCorta          |              | 16/05/14                 | Test                                                                                                    | Umpa       |              | 1:15.697             | 97.55Km        |              |
| FRCorta          |              | 16/05/22                 | Test                                                                                                    | Umpa       |              | 1:16.552             | 41.42Km        |              |
| FRCorta          |              | 16/05/22                 | Test                                                                                                    | Umpa       |              | 1:16.552             | 19.55Km        |              |
| FRCorta          |              | 16/05/28                 | Test                                                                                                    | Ivan       |              | 1:21.741             | 82.56Km        |              |
| Monza            |              | 16/06/02                 | Test                                                                                                    | Umpa       |              | 1:54.181             | 96.76Km        |              |
| Mugello          |              | 16/06/02                 | Test                                                                                                    | Torcolacci |              | 1:51.816             | 42.84Km        |              |
| FRCorta          |              | 16/06/11                 | <b>Test</b>                                                                                                    | Ivan       |              | 1:21.410             | 95.08Km        |              |
| FRCorta          |              | 16/06/26                 | Test                                                                                                    | Ivan       |              | 1:19.221             | 82.77Km        |              |
| FRCorta          |              | 16/06/29                 | Test                                                                                                    | Ivan       |              | 1:18.774             | 99.98Km        |              |
| Mugello          |              | 16/07/10                 | Test                                                                                                    | Ivan       |              | 2:08.505             | 136.43Km       |              |
| Mugello          |              | 16/91/09                 | $= -1$                                                                                                    | ---        |              | $\sim$ 5 and 5 and 1 | $---$ Km       |              |
| Cremona          |              | 17/03/11                 | Test                                                                                                    | Ivan       |              | 1:38.782             | 108.91Km       |              |
| Cremona          |              | 17/03/12                 | Test                                                                                                    | Andrea44   |              | 1:29.574             | 212.06Km       |              |
| Cremona          |              | 17/03/18                 | Test                                                                                                    | Ivan       |              | 1:36.196             | 106.18Km       |              |
|                  |              | Filtra                   | Nome File selezionato: /Users/IvanRech/I2M/Dati_circuiti/Mugello/Mugello varie/Torcolacci_1_51_8.dat<br>Apri file selezionato | Esci       |              |                      |                |              |

Fig. 2- Finestra database

Indicando nel campo *Directory files* la cartella in cui vengono archiviati i propri file dati, Danas provvederà a scansionare automaticamente la cartella alla ricerca di tutti i file che contengono dati e ne mostrerà un riassunto nella tabella. Non sarà quindi necessario ordinare i file o dividerli per cartelle: è sufficiente spostarli nella cartella indicata come archivio. Alcune delle informazioni, come ad esempio il luogo, il nome del pilota e la data, sono salvati direttamente dai nostri logger quali la Dasy o il Chrome. Il best lap, i km percorsi e l'eventuale tipo di evento sono invece calcolati automaticamente da Danas al primo salvataggio.

È quindi possibile filtrare i vari files in base al circuito, alla data, al pilota o ancora al tipo di evento, selezionando e aprendo solo quello di interesse.

### **Rimuovi tutte le sessioni, Rimuovi sessioni selezionate**

Tramite i comandi *Rimuovi tutte le sessioni* e *Rimuovi sessioni selezionate* è possibile rimuovere dai dati in memoria tutte le sessioni o soltanto quelle selezionate.

### **Salva sessioni, Salva sessioni selezionate, Salva giro di Default**

Analogamente *Salva sessioni* e *Salva sessioni selezionate* permettono di salvare i dati relativi a tutte le sessioni o soltanto quelle selezionate. *Salva giro di default,* invece, salva una sessione contenente

6

solo il giro di default, utile per tenere un particolare giro come riferimento da confrontare con altre sessioni in futuro senza dover aprire la sessione intera

### **Esporta**

L'opzione *Esporta* consente di esportare, tramite l'apposita maschera di dialogo, le sessioni selezionate in formato kml utilizzabile per visualizzare i dati con 'Google Earth', in csv o in un formato compatibile con i software 2D.

### **Lingua**

L'opzione *Lingua* permette di selezionare la lingua utilizzata tra italiano e inglese. La lingua verrà caricata all'avvio successivo.

### **Nome Danas sul titolo**

Qualora si aprissero più finestre di Danas contemporaneamente, questa funzione permette di inserire un titolo nella barra principale così da riconoscere velocemente su quale finestra si sta lavorando.

### **Aggiornamenti**

Danas può cercare gli aggiornamenti direttamente sul sito www.i2m.it e provvedere alla loro installazione. La ricerca può essere effettuata in automatico ad ogni avvio, oppure su richiesta dell'utente. In entrambi i casi è necessaria una connessione ad internet.

## LA TABELLA TEMPI/SESSIONI

All'apertura del primo file viene visualizzata la finestra contenente la tabella riassuntiva di sessioni e giri. La Tabella permette di avere il riassunto delle sessioni e dei giri attualmente in memoria e di selezionare quali debbano essere visualizzati e di modificarne alcune preferenze. La tabella presenta tre tab: Sessioni, Giri e Note.

### *Tab 'Sessioni'*

La tab 'Sessioni' riporta tutti i dati delle diverse sessioni. In ciascuna riga è possibile individuare: il flag che permette di selezionare e deselezionare la sessione, il colore della rappresentazione grafica, il numero progressivo, il nome del file in cui sono salvati i dati corrispondenti, la data, l'ora di inizio, il tempo trascorso, la distanza percorsa, il numero di giri effettuati nella sessione (se c'è un traguardo), il miglior tempo della sessione, il video e il file di settaggio attualmente in uso per quella sessione.

| Sessioni | Giri   | Note     |          |                       |          |           | Tabella tempi/sessioni [I] |      |          |             |      |                                   |             |
|----------|--------|----------|----------|-----------------------|----------|-----------|----------------------------|------|----------|-------------|------|-----------------------------------|-------------|
| Sel.     | Colore | Sessione | Filename | Data                  | Start    | Trascorsi | Distanza(Km)               | Giri | Best     | Pilota      | Tipo | Video                             | Settings HW |
|          |        |          |          | Ivan Cremo 2018/10/06 | 09:42:33 | 00:16:39  | 32.37                      | 8    | 1:36.103 | Ivan        | Test | <b>COMPANY</b>                    | EA AL       |
|          |        |          |          | Ivan Cremo 2018/10/06 | 12:01:50 | 00:08:15  | 16.0                       |      | 1:38.080 | <b>Ivan</b> | Test | <b>Contract Contract Contract</b> | EA CAST     |
| M        |        |          |          | Ivan Cremo 2018/10/06 | 12:10:11 | 00:06:59  | 13.05                      |      | 1:36.638 | Ivan        | Test | <b>Sunday</b>                     | Eart W3     |
|          |        |          |          |                       |          |           |                            |      |          |             |      |                                   |             |
|          |        |          |          |                       |          |           |                            |      |          |             |      |                                   |             |

Cliccando sulla cella relativa al colore, al video o ai setting di ciascuna sessione è possibile aprire le finestre che permettono di scegliere o modificare questi tre parametri per ciascuna sessione.

La scritta "interno" nella casella settaggi indica che per quella sessione è utilizzato il settaggio interno al file stesso.

Nella casella video è invece possibile trovare due diverse icone (blu o barrata in rosso) a seconda che a quella sessione sia associato o meno un file video.

Cliccando con il tasto destro del mouse su una riga della tabella apparirà la finestrella che permette di selezionare quella come sessione di default. Una volta selezionata, la riga corrispondente a quella sessione rimarrà rappresentata in grigio.

In basso nella finestra è presente l'indicazione del tempo totale e della distanza percorsa oltre al tasto di selezione e deselezione rapida di tutte le sessioni.

# *Tab 'Giri'*

La tab 'Giri' è il riepilogo di tutti i dati dei giri relativi alle sessioni selezionate.

La prima colonna è il flag che serve per selezionare/deselezionare le varie righe, ciascuna della quali rappresenta un giro. La seconda è l'indicativo del colore che sarà utilizzato nelle altre zone per rappresentare il giro. Per ogni giro è possibile personalizzarne il colore facendo click sul colore e scegliendo il nuovo colore dall'apposita maschera. La terza colonna individua i singoli giri all'interno delle sessioni (ad esempio 4-1 significa 1° giro della 4° sessione). La quarta colonna è il tempo registrato in ogni giro: è evidenziato in grassetto il miglior tempo. L'ultima colonna è la lunghezza del giro (a seconda della traiettoria effettuata la distanza coperta può variare anche sensibilmente). Le altre colonne intermedie rappresentano i diversi intertempi e compaiono solo se vengono aggiunti degli split sulla mappa; anche in questo caso per ogni intertempo è evidenziato in grassetto il migliore. È bene ricordare che se gli split vengono inseriti in maniera errata (qualora l'intertempo inserito non fosse attraversato da tutti i giri o fosse antecedente ad uno già posizionato) la relativa casella nella tabella si colorerà di rosso.

Per ogni riga che rappresenta un tempo (sia esso tempo totale o di split), è possibile far comparire una casellina con la differenza tempo rispetto al best semplicemente passando sopra alla riga con il puntatore.

In grassetto viene identificato il best SPLIT mentre in grassetto e corsivo viene identificato il best SPLIT per i giri selezionati.

Le righe possono essere ordinate secondo una qualsiasi delle colonne facendo ripetuti click sull'intestazione della colonna stessa. La modalità scelta è visibile dalla apposita freccia presente in cima alla colonna e cambia in: ordine crescente, decrescente e di rilevamento.

La riga riassuntiva in basso presenta un comodo bottone che consente di selezionare/deselezionare tutte le righe; inoltre, sono riportati in evidenza il miglior tempo (**Best**), il tempo medio (**Average**) e il tempo ideale (**Ideal**), costruito come somma dei migliori intertempi. Questi ultimi dati si riferiscono soltanto ai giri selezionati.

Le due frecce presenti nella barra riassuntiva permettono di scorrere singolarmente i vari giri presenti. Selezionando la spunta "confronta con default" si potranno nuovamente scorrere i vari giri, ma verrà selezionato sempre anche il giro di default che farà quindi da riferimento.

Cliccando con il tasto destro del mouse su una riga della tabella apparirà una finestrella che permette di selezionare quella come giro di default. Una volta selezionata la riga corrispondente a quel giro, questa rimarrà rappresentata in grigio.

# *Tab 'Note'*

Nella tab 'Note' è, infine, possibile registrare delle note per ciascuna sessione. Queste note verranno salvate all'interno del file e saranno nuovamente disponibili alla riapertura del file.

# MENÙ ONLINE

Tramite questo menù è possibile gestire i dispositivi remoti connessi con Danas quali il MiniLAP, la Dasy o il Chrome.

Nel caso di MiniLAP e Dasy è innanzi tutto necessario selezionare la porta COM seriale a cui il dispositivo è connesso. Anche nel caso della Dasy infatti, che è connessa tramite USB, il chip FTDI interno alla Dasy simula la presenza di una porta seriale a cui il PC attribuirà un nome.

Selezionando la funzione *scelta com* sarà possibile selezionare la COM desiderata dal menù a tendina e confermarla premendo il tasto OK. Qualora non si conoscesse la porta COM a cui è connesso il dispositivo è possibile avviare la ricerca automatica in Danas (tasto Cerca) che identificherà la prima porta a cui è connesso un dispositivo I2M. Se la ricerca avrà dato esito positivo, sarà sufficiente premere OK per confermare la scelta. Nel caso di dispositivo MiniLAP, si ricorda di selezionare la modalità "download" del MiniLAP affinché sia riconoscibile da Danas.

• *Download dati MiniLAP/Dasy:* mediante questa funzione è possibile eseguire il download dei dati da una Dasy o un MiniLAP. Selezionando questa funzione apparirà la finestra in figura 4. Selezionare il tipo di dispositivo collegato e premere connetti. A connessione avvenuta è possibile eseguire il download dei dati, tramite il tasto download, o la cancellazione della memoria tramite il tasto Formatta SD. Tramite la spunta Salva su File è possibile scegliere il nome del file su cui verranno salvati i dati (il nome del file va selezionato *prima* di eseguire il download).

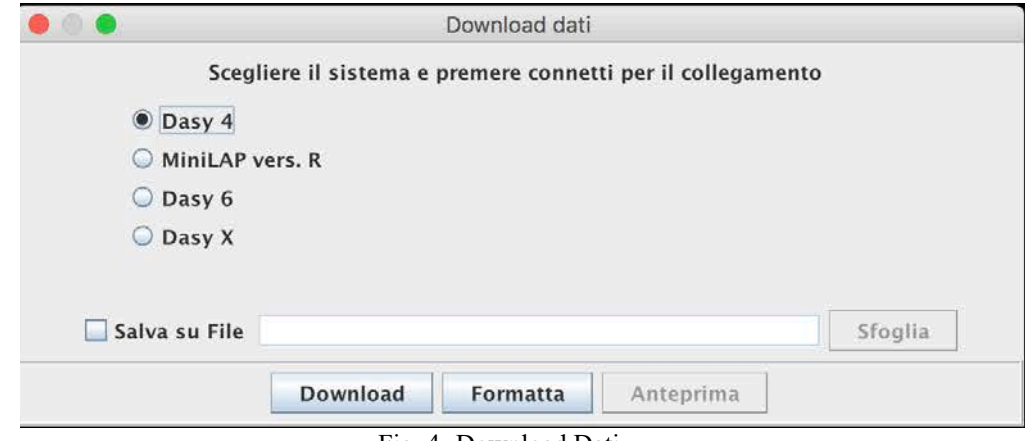

Fig. 4- Download Dati

Nel caso di utilizzo di Dasy, effettuata la connessione, è possibile utilizzare la funzione "Anteprima" grazie alla quale è possibile scaricare l'elenco delle sessioni presenti nel sistema. In figura 5 è visibile una tipica schermata in cui, se presente il GPS, è possibile avere per ogni

sessione i dati relativi a: luogo (se presente tra i circuiti memorizzati), data e ora.

È poi possibile eseguire un filtraggio per visualizzare solo le sessioni di interesse e aprire successivamente tutte le sessioni visualizzate o soltanto quelle selezionate.

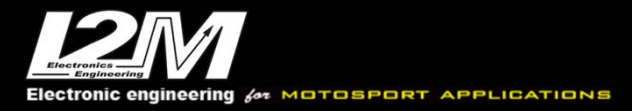

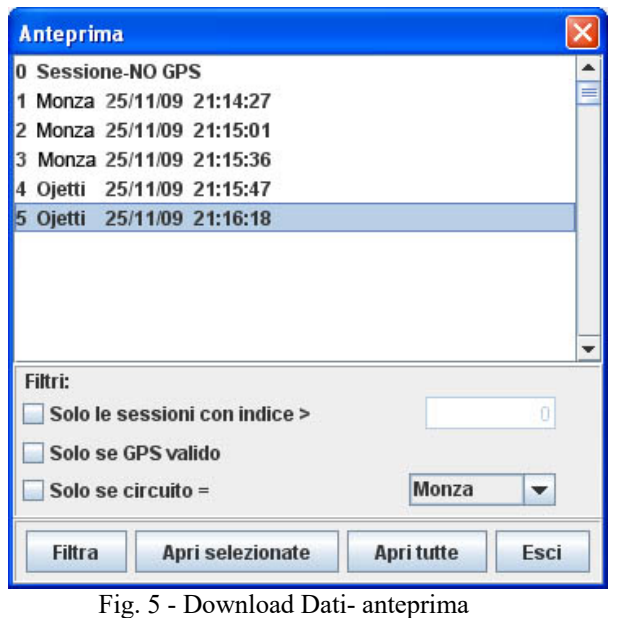

• *Configura circuiti MiniLAP:* Selezionando questa funzione si apre la finestra di gestione delle librerie mostrata in figura 6.

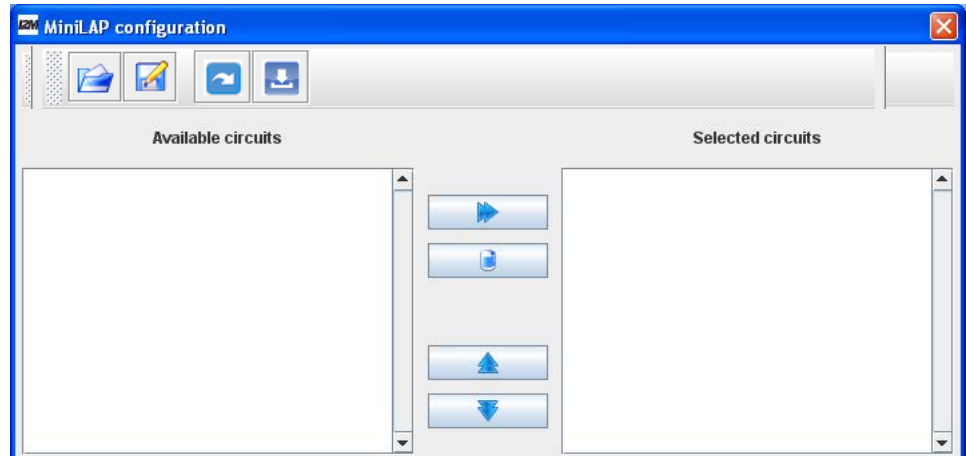

Fig. 6- Configura circuiti MiniLAP

Il riquadro di destra è destinato ad accogliere i circuiti che vengono scaricati dal MiniLAP o che verranno su di esso salvati. Il riquadro di sinistra è invece destinato ad accogliere i circuiti disponibili (circuiti di default di Danas o salvati precedentemente su un file) che possono essere usati per aggiornare i circuiti caricati su MiniLAP. È possibile quindi trasferire i circuiti selezionati (tramite mouse) da quelli disponibili a quelli selezionati (il trasferimento viene disabilitato se ci sono già 20 circuiti selezionati, che sono il massimo numero di circuiti memorizzabili su MiniLAP; in caso di raggiungimento di questo limite, è necessario cancellarne qualcuno prima di poterne trasferire altri).

**ATTENZIONE:** quando si carica su MiniLAP un circuito che ha un traguardo differente dal circuito che era memorizzato precedentemente su MiniLAP nella medesima posizione, il BestTime viene cancellato, poiché sarebbe privo di senso.

**ATTENZIONE**: i giri memorizzati non vengono cancellati.

- *Configura circuiti Dasy:* questo menù è analogo a quello per la configurazione del MiniLAP.
- **Settaggi hardware DasyX:** questa funzione permette di configurare i parametri hardware del sistema DasyX. Facendo riferimento alla figura 7, nel primo riquadro a sinistra è possibile selezionare quale sia il canale di autostart, ovvero la condizione per cui il sistema deve iniziare a registrare: può essere la velocità della ruota superiore che supera una determinata velocità, quella GPS o gli RPM. È possibile imporre che tutte le condizioni debbano essere verificate contemporaneamente tramite l'apposito flag e il tempo minimo per cui queste condizioni devono essere verificate prima di dare il via al campionamento. La sezione dei valori minimi (secondo riquadro da sinistra in figura 7) permette di configurare le soglie dei canali di autostart scelti. Il tempo di campionamento (terzo riquadro) permette di scegliere la frequenza alla quale il sistema deve campionare, mentre la sezione *impulsi* (quarto riquadro) permette di configurare gli ingressi digitali del sistema qualora non fosse collegato ad un can bus. Il numero di impulsi identifica il numero di impulsi letto dal sistema per ogni rivoluzione dell'albero motore o della ruota anteriore e posteriore. Il *Tipo di Moto* (utimo riquadro)*,* infine, permette di selezionare una delle moto dotate di can-bus compatibili con la DasyX; in questo modo vengono automaticamente configurati i canali letti direttamente dal bus senza necessità di impostare ad esempio il numero di impulsi come per le moto "analogiche".

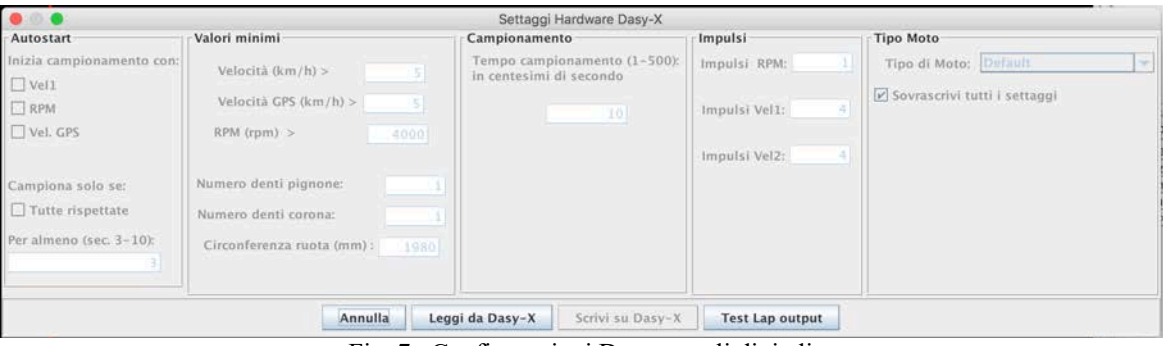

Fig. 7– Configurazioni Dasy, canali digitali

**Settaggi software DasyX:** Tramite questa funzione è possibile modificare i settaggi software della DasyX, ovvero i settaggi che vengono applicati ai dati già acquisiti.

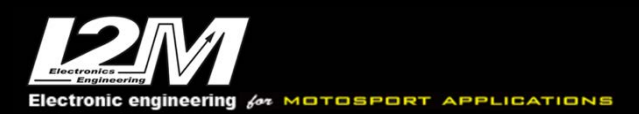

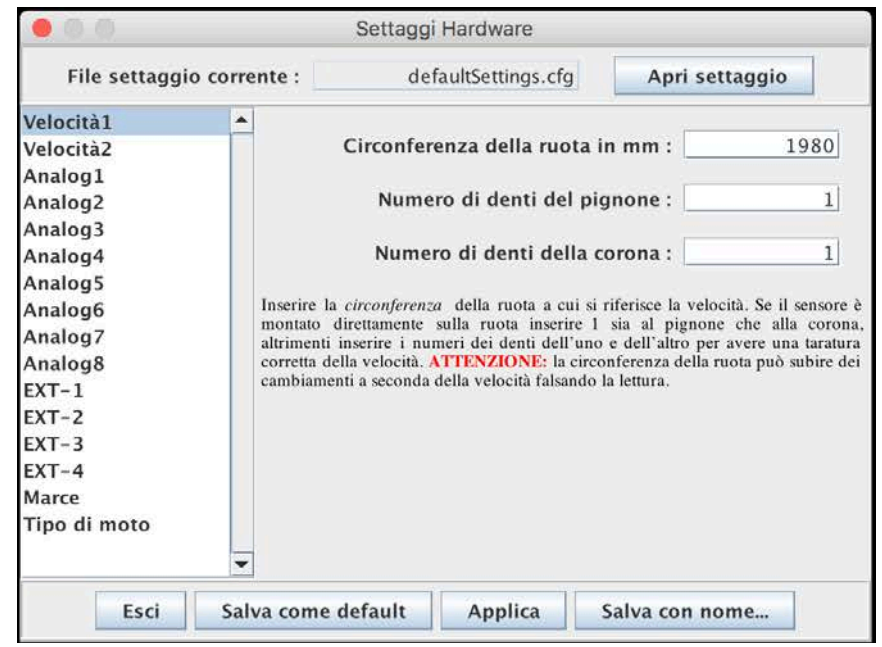

Fig. 8 – Settaggi software Dasy

Nella parte superiore della finestra è possibile vedere il file di settaggio sul quale si sta operando. Tramite il tasto "Apri settaggio" è possibile aprire un file di settaggi diversi.

Nella parte centrale della finestra è possibile trovare sulla sinistra l'elenco dei canali disponibili mentre sulla destra i parametri modificabili per ciascuna canale.

- **Per i canali di velocità**: si devono impostare la circonferenza della ruota (questa misura va fatta in maniera molto precisa in quanto rappresenta il fattore moltiplicativo per il calcolo finale della velocità), il numero di denti del pignone (qualora la velocità venisse calcolata tramite il sensore posto sul pignone, la corretta configurazione della rapportatura finale diventa fondamentale per non commettere errori), il numero dei denti della corona (come per i denti del pignone, questo parametro va configurato accuratamente; nel caso in cui il sensore si trovasse direttamente sulla ruota sia il numero di denti del pignone che quello di denti della corona vanno posti ad 1)
- **Per i canali analogici:** Si può impostare il nome di riferimento, il valore minimo e massimo del grafico. Gli ingressi analogici vengono convertiti dai valori di tensione di 0-5V ad un valore digitale compreso tra 0-1023; questi due parametri permettono di configurare quale sia il valore reale che si vuole misurare quando la tensione è a 0V e quando è a 5V. Ad esempio, nel caso di un potenziometro da 150mm, il valore minimo sarà zero (quando il cursore è spostato tutto da un lato la tensione è nulla) mentre 150 corrisponde al valore massimo.

Nel caso di altri canali analogici più complessi la conversione potrebbe non essere così immediata. Ad esempio, nel caso del segnale TPS, l'uscita proveniente dalla centralina non copre tutta l'escursione 0-5V, è quindi necessario scegliere opportunamente i valori minimo e massimo per far si che sul grafico venga rappresentato ciò che si desidera.

**Per il canale marce:** si devono impostare i rapporti del cambio che identificano le marce (come in un comune conta marce); se si conoscono i rapporti Giri Motore/GiriRuota-vel1 che definiscono la rapportatura della propria moto è sufficiente inserire i valori nelle apposite caselle (ATTENZIONE: è necessario avere impostato il corretto numero di denti del pignone per non falsare le misure). Altrimenti Danas mette a disposizione un utility per far calcolare al programma i numeri corretti: premendo "Calcola" Danas2.x calcolerà i rapporti identificandoli dalla prima delle sessioni selezionate. È necessario caricare una sessione in cui si siano utilizzate tutte le

marce e in cui ciascuna sia mantenuta per almeno per 10 secondi (si consiglia di creare una sessione apposita da utilizzare per questa calibrazione).

- *Tipo di moto:* scegliendo il tipo di moto si configurano automaticamente i nomi dei canali multi nel grafico. Questa funzione viene utilizzata solo con file provenienti dal sistema Chrome.
	- *DasyX Online:* Tramite questa funzione è possibile realizzare una connessione Online con il sistema Dasy, acquisendo in tempo reale i valori letti e configurando i parametri hardware relativi agli impulsi di velocità e RPM. Come prima operazione, premere il tasto connetti per collegare il dispositivo. La finestra è dotata di tre tab come mostrato in figura 9: il primo tab è relativo agli ingressi digitali, il secondo a quelli analogici e l'ultimo è riassuntivo di tutti gli ingressi.

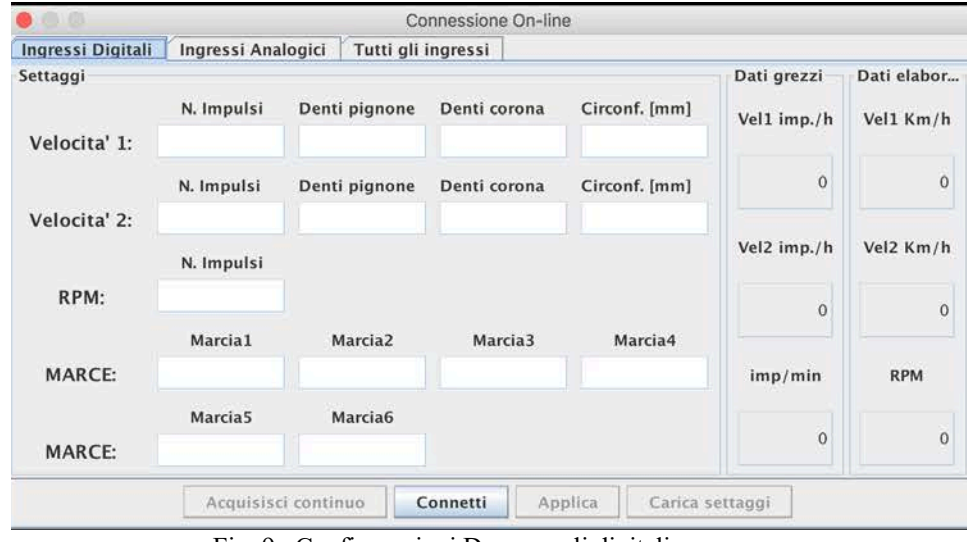

Fig. 9– Configurazioni Dasy canali digitali

Le prime due sezioni hanno tre diversi campi:

- *Settaggi*: in questa zona compaiono tutti parametri di configurazione che vengono letti al momento della connessione da Dasy (parametri hardware)
- *Dati Grezzi*: in questa sezione compaiono i dati grezzi che verranno acquisiti tramite Dasy
- *Dati elaborati*: in questa sezione compaiono i dati acquisiti rielaborati tramite i parametri di settaggio delle sezioni precedenti

Sono quindi disponibili alcune funzioni:

- *Acquisisci continuo*: effettua un campionamento continuo di dati da Dasy e mostra realtime i dati acquisiti nelle apposite caselle della finestra (dati grezzi e dati elaborati); l'acquisizione avviene circa una volta al secondo.
- *Applica/Carica settaggi*: Tramite queste funzioni è possibile caricare o salvare i settaggi attuali
- *Configura sensori*: grazie a questa funzione è possibile richiamare una finestra che permette di configurare online i settaggi dei più tipici sensori analogici (solo nel tab Ingressi analogici).

Posizionandosi con il cursore nelle caselle dei settaggi è possibile cambiare i parametri manualmente e vedere immediatamente l'effetto che il cambiamento dei settaggi ha sui dati elaborati (con il tasto Applica).

- *Aggiorna firmware DasyX:* Tramite questa funzione è possibile caricare un aggiornamento firmware all'interno della DasyX.
- *Configura circuiti Chrome:* questa funzione è totalmente analoga a quella relativa a "configura circuiti MiniLAP". Tramite questa funzione è possibile creare un file contenente 20 circuiti (non è possibile crearne uno con meno circuiti) caricabile dal Chrome con l'apposita funzione "importa circuiti".
- *Settaggi Chrome:* La finestra dei settaggi Chrome permette di configurare il proprio Chrome replicando tutte le configurazioni presenti e di caricarle sul Chrome tramite una chiavetta (importando ed esportando i settaggi) o via WiFi nel caso di Chrome Plus o Pro (se presente una connessione tra Danas e il Chrome).
- *Esporta libreria.lib:* Tramite questa funzione è possibile esportare la libreria di Danas come libreria .lib importabile nel menù gestione lubreria del Chrome
- *WiFi Chrome Plus/Pro:* Il Chrome Plus e Pro, tramite l'apposita antenna WiFi, possono connettersi ad una rete. Se anche il pc su cui è installato Danas è connesso alla medesima rete è possibile creare una connessione diretta tra Danas e Chrome. Per ottenere questa connessione è necessario che la rete supporti i messaggi broadcast. Un apposito pulsante permette di connettersi direttamente all'hotspot generato dal Chrome Pro2. L'elenco dei Chrome visibili viene riportato nella tabella (ed è aggiornabile tramite l'apposito tasto). Dopo aver selezionato uno dei Chrome visibili, è possibile procedere con la connessione e con il successivo download dei file presenti o, tramite il pulsante *settings chrome,* è possibile richiamare la funzione dei settaggi del Chrome.

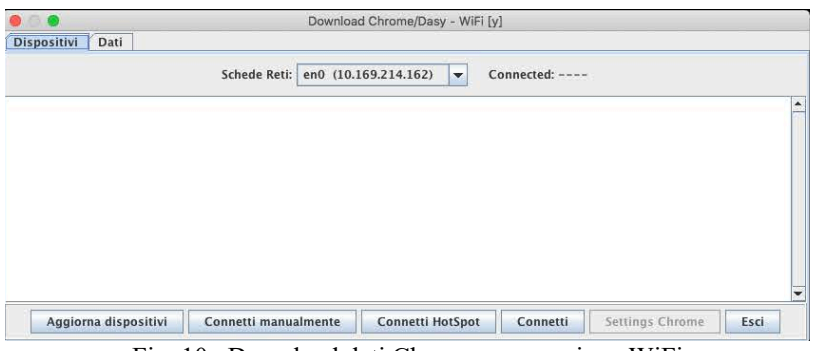

Fig. 10– Download dati Chrome, connessione WiFi

- *Nascondi finestra download:* permette di nascondere e far riapparire rapidamente la finestra di download wifi.
- **TPMS:** tramite questa funzione è possibile collegarsi ai nostri ricevitori radio TPMS. La finestra che appare permette innanzitutto di scegliere la porta COM a cui è collegato il ricevitore (il ricevitore contiene un chip FTDI che viene riconosciuto dal pc come una porta COM). Nella parte inferiore è possibile aggiungere le informazioni relative alle gomme che si vogliono monitorare. Per ciascuna di esse va specificato il codice ID del sensore, il nome che gli si vuole attribuire e se si tratta di una ruota anteriore o posteriore, il sistema aggiungerà automaticamente al nome la F o la R a seconda della posizione. L'identificazione anteriore/posteriore è necessaria per poter utilizzare gli allarmi configurabili nella parte in basso a destra. Sia per la pressione che per la temperatura è possibile selezionare dei valori minimi e massimi all'interno dei quali

vorremmo stesse la nostra misura. Sotto il valore minimo il campo corrispondente viene evidenziato in azzurro, sopra il valore massimo in rosso. Per ciascuna gomma, nella finestra principale, vengono riportati i valori di pressione interna, temperatura del cerchio, e stato della batteria (in percentuale). Il tasto start/stop log permette di salvare in un file csv i valori acquisiti in ogni istante. Tramite i tasti Su e Giù è possibile cambiare l'ordine della visualizzazione dei sensori.

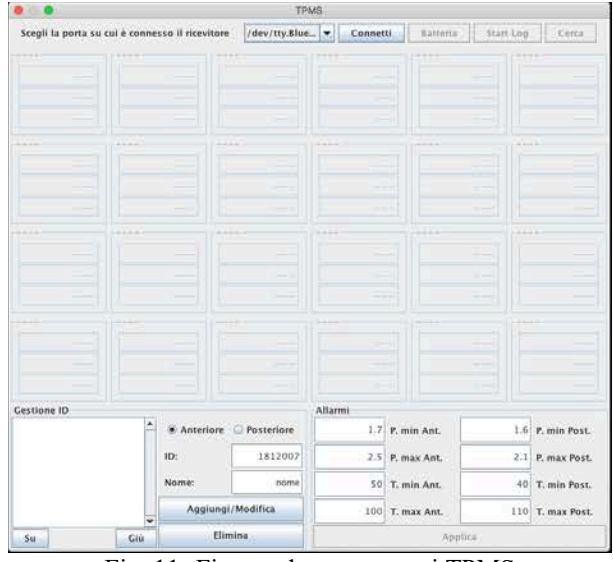

Fig. 11- Finestra lettura sensori TPMS

• *Nascondi finestra TPMS:* permette di nascondere e far riapparire rapidamente la finestra TPMS.

# LA MAPPA e MENÙ MAPPA

La mappa permette di visualizzare i tracciati GPS raccolti, sia delle sessioni che dei singoli giri. E' possibile attivare la visualizzazione (abilitata di default) tramite il menù *visualizza* e la funzione *mostra mappa*, ed è possibile scegliere se visualizzarla all'interno del frame o in una finestra seprata. Dal menù mappa è possibile attivare la finestra opzioni. Tra le opzioni: il colore dello sfondo, lo spessore della linea utilizzata per il tracciamento delle curve, la dimensione del carattere delle scritte per quanto riguarda la parte grafica.

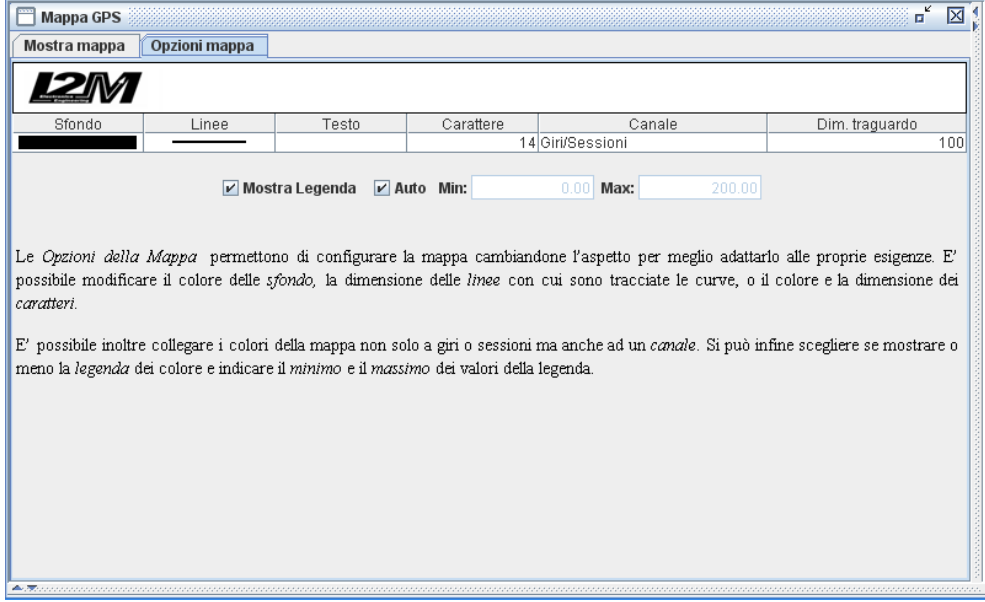

Fig. 12 - Opzioni Mappa

Nelle opzioni troviamo inoltre la dimensione del traguardo: quest'ultima identifica la dimensione del cerchio, centrato nelle coordinate del traguardo, all'interno del quale devono passare i tracciati per poter considerare attraversato il traguardo. *Modificando la dimensione del traguardo verranno modificate le dimensioni sia del traguardo che dei successivi split.*

Grazie alla modalità "canale" è possibile associare alle curve una gradazione di colori legata ad un particolare dato acquisito. Di default, infatti, le curve hanno il colore della sessione o del giro a cui appartengono.

Modificando la casella canale, tramite l'apposita tendina, è possibile associare a ciascun punto del tracciato un colore che corrisponda ad un canale acquisito quali, ad esempio, la velocità GPS in quel punto, la sua accelerazione (derivata della velocità), il valore degli RPM o di un ingresso analogico (ad esempio apertura del gas). Questa funzione è attiva solo in modalità giri e con al massimo 5 giri visualizzati. Una volta scelto il canale che si intende visualizzare, sulla mappa appariranno i tracciati con a fianco la legenda colore.

Il valore minimo e massimo della scala colore possono essere modificati dall'utente così da sfruttare a piacimento il range cromatico; in alternativa, si può scegliere di lasciare al programma il compito di sfruttare tutto il range cromatico grazie alla modalità "Auto".

È possibile infine scegliere di non mostrare la legenda semplicemente spuntando l'apposita casella.

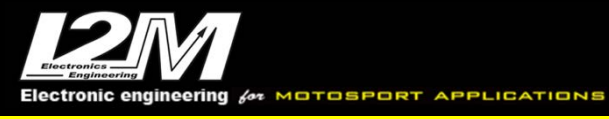

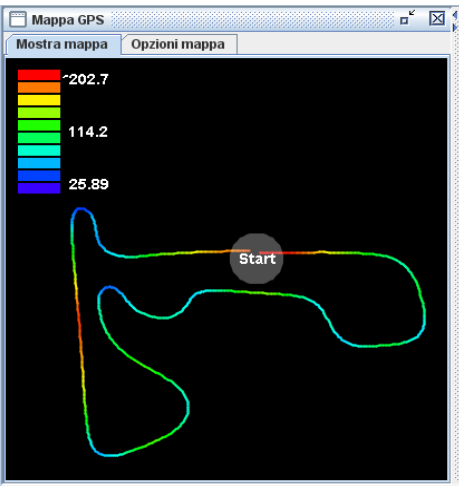

Fig. 13 - Modalità canale: velocità GPS con legenda

Dal *menù mappa* è possibile gestire le funzioni relative alla mappa:

- *Zoom In*: mediante questa funzione si attiva la possibilità di zoomare la mappa; cliccando in un punto della mappa quest'ultima verrà ingrandita mantenendo come centro dell'ingrandimento le coordinate selezionate.
- *Zoom Out:* mediante questa funzione si attiva la possibilità di ridurre la mappa; cliccando in un punto della mappa quest'ultima verrà ridotta mantenendo come centro dell'immagine ridotta le coordinate selezionate.
- *Zoom Finestra:* viene attivata la funzione di zoom selettivo: selezionando un rettangolo sulla mappa, la parte selezionata sarà ingrandita sino ad occupare lo spazio disponibile nella finestra mappa.
- *Muovi:* mediante la funzione muovi è possibile spostare la mappa. È sufficiente cliccare sulla mappa e muovere il mouse mantenendo premuto il tasto del mouse. In questa funzione è possibile eseguire uno zoom in o uno zoom out semplicemente ruotando la rotella del mouse in avanti o indietro.
- *Fitta:* selezionando questa funzione verrà eseguito un fitting di tutte le sessioni attualmente visibili.
- *Aggiungi cursore:* con questa funzione è possibile aggiungere un cursore sulla mappa. Il cursore sarà rappresentato da un cerchio bianco contenente una freccia nera indicante la direzione del tracciato in quel punto. È possibile muovere il cursore sia girando la rotella di scroll del mouse, sia cliccando con il tasto sx del mouse sul cursore e trascinandolo lentamente nell'una o nell'altra direzione. Tenendo premuto il tasto destro e muovendo il mouse sarà possibile spostare la mappa.
- *Google Maps:* abilitando la funzione Google Maps è possibile vedere le foto Google Earth sotto il tracciato delle traiettorie. È necessaria una connessione a internet ed avere inserito una chiave API KEY valida.
- *Cambia API KEY:* per abilitare le funzioni Google Maps è necessario inserire una chiave valida. La chiave è richiesta da Google da Luglio 2018 per poter accedere ai servizi "mappe" al di fuori delle applicazioni native Google. A questo link è possibile trovare la spiegazione dettagliata e come ottenere la chiave per le mappe statiche richiesta da Danas: https://developers.google.com/maps/documentation/maps-static/get-api-key
- *Righello:* tramite questa funzione è possibile calcolare le distanze tra due punti della mappa. Dopo aver selezionato questa funzione, cliccare con il tasto sx del mouse su un punto della mappa

17

e trascinare il mouse (con il tasto premuto) sino al raggiungimento del secondo punto. Apparirà una freccia indicante la distanza in metri tra quei due punti.

- *Aggiungi traguardo:* attraverso questa funzione è possibile selezionare un traguardo sulla mappa. Il cursore sulla mappa identificherà le dimensioni attuali del traguardo. Cliccando verrà posizionato il traguardo in quel punto. Per spostare il traguardo sarà sufficiente ripetere la procedura nella nuova posizione.
- *Aggiungi Intertempo:* attraverso questa funzione è possibile aggiungere intertempi lungo il tracciato. Gli intertempi devono essere attraversati da tutti i giri e devono essere posizionati nell'ordine corretto (non posizionare, ad esempio, l'intertempo 3 spazialmente prima dell'intertempo 2). Nella tabella, nello spazio relativo ai giri, sarà possibile vedere la creazione dei vari intertempi. Qualora l'intertempo inserito non fosse attraversato da tutti i giri o fosse antecedente ad uno già posizionato la relativa casella nella tabella tempi si colorerà di rosso.

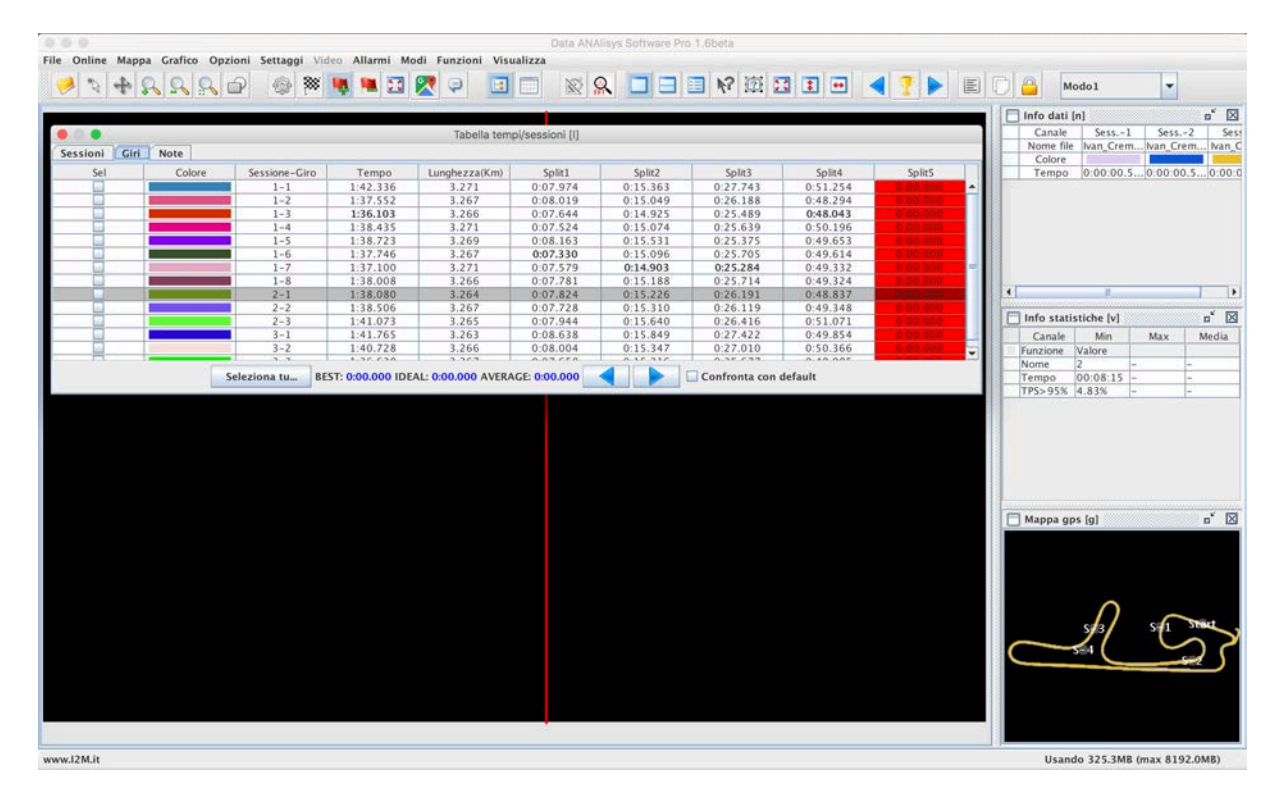

Fig. 14- Intertempo3 posizionato male

- *Rimuovi Intertempo:* permette di rimuovere un determinato intertempo. Posizionare il cursore sopra l'intertempo scelto e cliccare il tasto sx del mouse.
- *Rimuovi tutti i marker:* elimina traguardo e split dalla mappa.
- *Aggiungi/modifica verso:* tramite questa funzione è possibile associare un verso di attraversamento a ciascun traguardo o intertempo. Posizionando un nuovo traguardo o split la funzione verso non è attivata per quel attraversamento: ciò significa che il traguardo si ritiene attraversato qualunque sia la direzione con cui le linee dei giri lo attraversano. Nel caso di segnale GPS particolarmente disturbato, o posizionando traguardi di dimensioni relativamente grandi su circuiti piccoli, potrebbe capitare, ad esempio, che il traguardo venga attraversato anche dalle linee appartenenti ad un contro-rettilineo. È quindi possibile definire quale sia il verso di attraversamento. Selezionata la funzione aggiungi/modifica verso, posizionarsi sull'attraversamento prescelto e premere il tasto destro del mouse; questo inserirà

automaticamente un verso a quell'attraversamento con direzione orizzontale e verso da ovest a est. Spostando il mouse dall'attraversamento, la freccia indicante il verso sparirà mentre riposizionando il mouse sopra l'attraversamento sarà possibile vedere la freccia indicante il relativo verso. Per modificare la direzione cliccare sulla punta della freccia indicante il verso e, mantenendo premuto il tasto, ruotarla sino a raggiungere la direzione prescelta. Ogni qual volta viene aggiunto un verso o ne viene modificata la direzione verranno ricalcolati i giri e le relative caratteristiche. È necessario utilizzare questa funzione per creare traguardi che possano essere salvati e utilizzati sul Chrome.

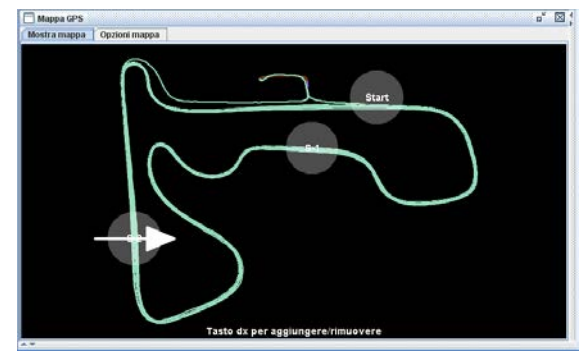

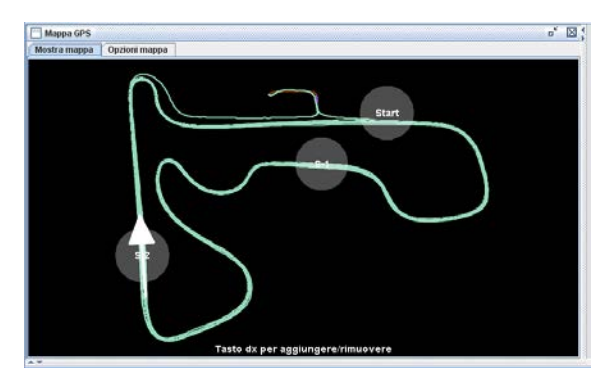

Fig. 15- Verso inserito di default Fig. 16- Verso modificato come desiderato

- *Carica traguardi*: mediante questa funzione è possibile caricare un traguardo di default o un traguardo precedentemente salvato. Selezionando questa funzione apparirà un elenco di traguardi: selezionare quello prescelto e premere Apri.
- *Salva Traguardi:* con questa funzione è possibile salvare la configurazione di traguardo e split attualmente in uso, comprensiva dei relativi versi. Selezionando questa funzione verrà richiesto il nome del circuito (max 8 caratteri); una volta salvato, il circuito sarà disponibile tra i circuiti caricabili. È possibile anche sovrascrivere un traguardo già esistente.
- *Modifica/crea traguardi*: con questa funzione è possibile gestire tutti i traguardi memorizzati in Danas Pro. Selezionando questa funzione si aprirà l'apposita finestra. Sulla sinistra sarà presente l'elenco di tutti i traguardi presenti attualmente in Danas. Selezionando un traguardo, nella parte destra della finestra compariranno le sue proprietà, nome e coordinate degli attraversamenti, comprensive del verso.

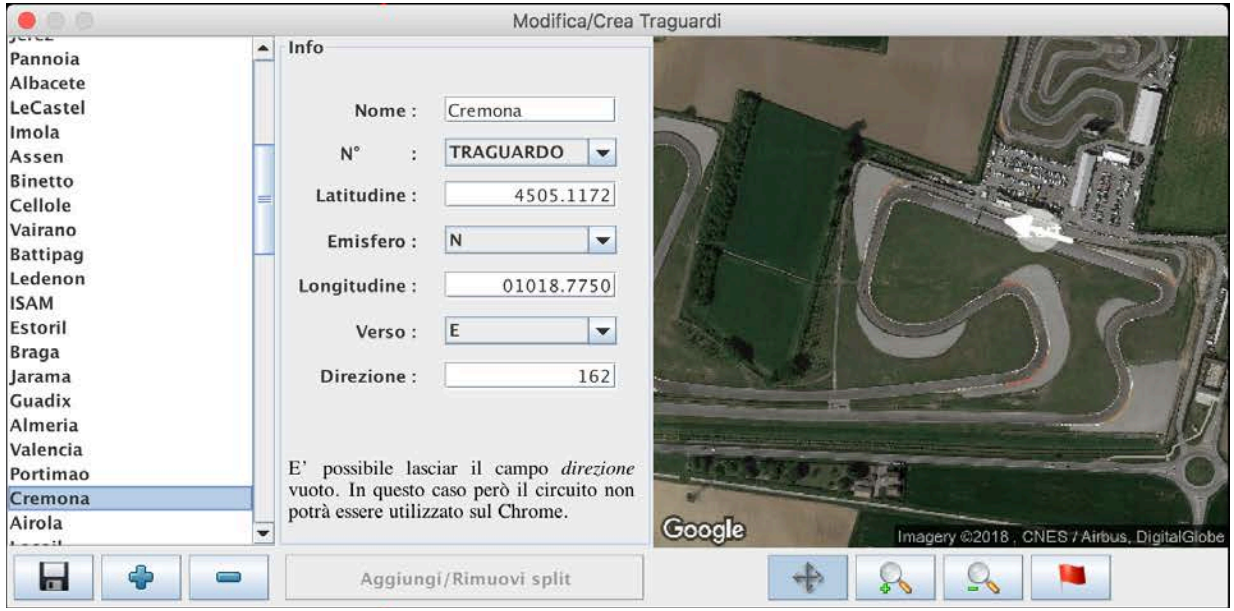

Fig. 17- Lista traguardi

Nella sezione coordinate, alla voce N° sarà possibile selezionare il traguardo o ciascuno degli split, qualora fossero presenti, così da vederne le relative proprietà. Mediante la voce Inserisci è possibile inserire i dati di un nuovo intertempo che poi potrà essere inserito, o successivamente rimosso, tramite il tasto Aggiungi/Rimuovi split. Sarà possibile quindi modificare i singoli dati di ciascun attraversamento e salvarle mediante l'apposito tasto salva.

Tramite i pulsanti Nuovo ed Elimina ( $o + e -$ ) è possibile eliminare un circuito o aggiungerne uno nuovo.

I pulsanti sotto la mappa permettono di zoomare, spostare la mappa ed inserire nuovi traguardi.

• *Crea giri manualmente*: qualora non fosse disponibile il tracciato GPS o si volessero creare manualmente i singoli giri è possibile utilizzare questa funzione. Si aprirà una finestra nella quale è possibile selezionare l'istante temporale (relativo all'inizio della sessione) per ciascun giro. È quindi possibile aggiungere e rimuovere i giri così creati. L'istante temporale è selezionabile anche muovendo il cursore direttamente sul grafico.

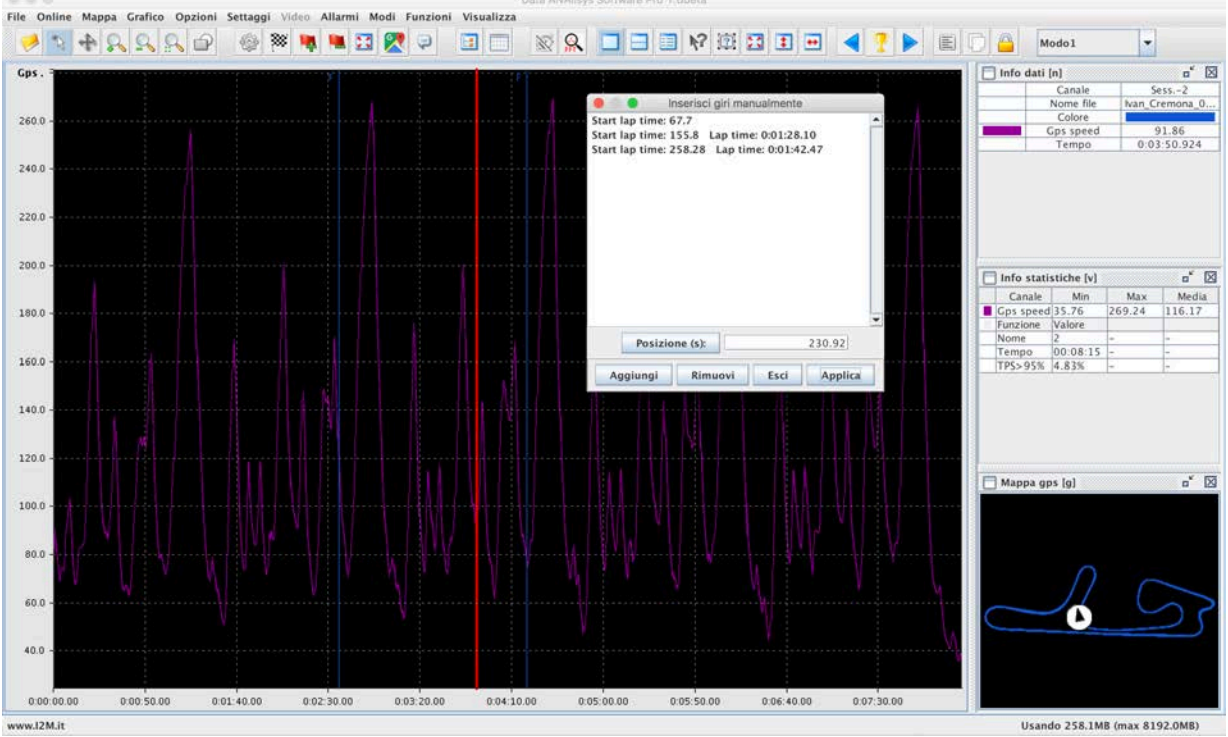

Fig. 18- Finestra per la creazione di giri manuali

- *Trova traguardo in automatico*: con questa funzione è possibile scegliere se Danas deve posizionare o meno in automatico il traguardo al caricamento di nuovi dati. Se la casella è selezionata, Danas cercherà tra i traguardi in memoria il primo traguardo nelle vicinanze dei dati caricati e lo posizionerà automaticamente. Questa funzione è attiva solo se non ci sono altre sessioni caricate e se non vi sono già posizionati traguardi.
- *Giri/Sessioni*: permette di commutare tra le modalità giri e sessioni.
- *Mappa/opzioni:* mostra le opzioni nella finestra della mappa.
- *Mostra dati sulla mappa:* grazie a questa funzione è possibile identificare alcuni punti particolari sulla mappa, come ad esempio la velocità massima sul rettilineo o quella minima a centro curva, il punto di affondamento massimo o spin massimo. Per fare questo Danas identifica in automatico il punto di inizio e fine di curve e tratti rettilinei cercando quindi in automatico i punti di minimo e massimo. Per ciascun punto viene creato un riquadro contenente varie informazioni riguardanti quel punto. I riquadri possono essere trascinati dove si preferisce selezionando la modalità *muovi.*
- *Tipo di dati sulla mappa:* con questo menù è possibile selezionare il tipo di dati da mostrare sulla mappa tra gli rpm minimi in curva, la velocità minima in curva, quella massima sul rettilineo e ancora l'affondamento massimo della forcella (analog2) o lo spin massimo. È possibile anche selezionare dei dati personalizzati in cui sia i punti sul tracciato sia i canali visualizzati possono essere scelti dall'utente mediante il menù descritto qui di seguito.
- *Dati personalizzati:* permette di scegliere la posizione sul circuito su cui mostrare i riquadri informativi, mentre nel secondo tab è possibile scegliere i 5 canali mostrati nei riquadri. I dati fanno sempre riferimento al giro di default.
- *Mostra area grafico su mappa:* attivando questa funzione viene evidenziata sulla mappa la parte del tracciato corrispondente ai dati visulizzato in quel momento sul grafico. La stessa funzione è abilitabile e disabilitabile con un doppio-click sulla mappa.

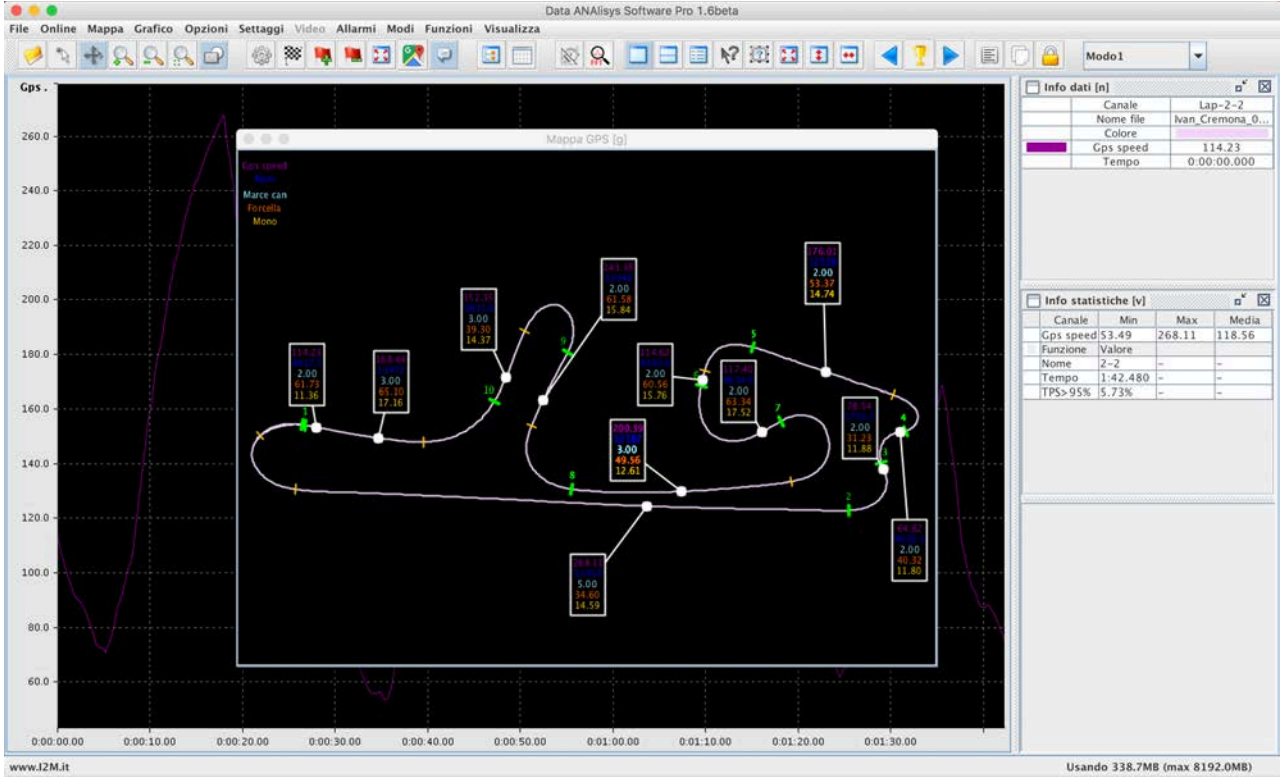

Fig. 19- Mappa con i dati sulla mappa attivi

- *Ruota mappa:* permette di ruotare la mappa all'interno della finestra.
- *Mappa semitrasparente:* permette di abilitare la trasparenza della finestra della mappa
- **Imposta opacità:** con questa funzione è possibile scegliere il livello di trasparenza della mappa

# IL GRAFICO e MENÙ GRAFICO

Dal menù *funzioni* è possibile selezionare *elenco canali,* funzione richiamabile anche dal tasto nella barra icone (attivabile anche premendo la barra spaziatrice).

La finestra *elenco canali* mostra l'elenco dei canali visualizzabili; i canali con la d come primo carattere indicano i canali derivata, quindi dAnalog2 è il canale derivata del canale analog2.

Nella parte in alto è presente il campo della ricerca: inserendo tre o più caratteri verranno automaticamente mostrati solo i canali contenenti quei caratteri. La ricerca viene fatta sia sul nome originale del canale (ad esempio analog2) sia sul nome dato dall'utente o dal tipo di moto specifico. Per ciascun canale sono disponibili alcune opzioni:

- **Posizione:** indica se il canale deve essere rappresentato nel grafico superiore o in quello inferiore quando il grafico è diviso in due grafici separati (si veda più avanti la divisione tra grafici singoli, doppi e multipli).
- *Mostra asse -A-:* indica se va mostrato o meno l'asse y del canale. Questa funzione permette di risparmiare spazio non visualizzando gli assi verticali. Il numero di assi settabili per ciascun grafico non può comunque essere superiore a 4**.**
- *Visualizza -V-:* indica se il canale deve essere visualizzato o meno
- *Mostra info -I-:* indica se il canale deve essere visualizzato o meno nella finestra delle info. Aggiungendo un nuovo canale questa spunta viene automaticamente selezionata per quel canale. È possibile visualizzare canali anche solo nella finestra delle info così da poterne leggere i valori, ma senza necessariamente visualizzarne il grafico.

- *Colore:* indica il colore che viene attribuito a quel particolare canale quando non è spuntata l'opzione *colori divisi per giro.* Cliccando sul colore è possibile cambiarne il valore.
- *Nome canale:* rappresenta il nome che l'utente può dare al singolo canale. I nomi che compaiono in questa voce vengono prelevati dai settaggi della sessione di default. I nomi dei canali impostabili dall'utente sono modificabili aprendo il settaggio di quella particolare sessione

Cliccando sul tasto *more* è possibile mostrare tute le opzioni relative ai canali.

- *Spessore Linea:* permette di scegliere tra tre diverse dimensioni dello spessore della linea per il canale cliccando sull'icona.
- *Stile linea:* permette di scegliere tra quattro diversi stili di linea per il canale cliccando sull'icona.
- *Valore minimo/massimo:* permette di scegliere il valore minimo e massimo dell'asse y per il relativo canale. Questi valori vengono impostati automaticamente al momento della rappresentazione dei grafici quando è selezionata la funzione *autoscaling.*
- *Dn/Up %:* è utilizzabile solo nella modalità *grafico singolo* e serve per dare un offset alle curve e posizionarle nel grafico spostate rispetto alle altre già disegnate; l'effetto è simile ad utilizzare un grafico multiplo ma risparmiando lo spazio degli assi. Il valore indicato in "Dn" è la percentuale dello spazio del grafico da cui partiranno i minimi delle curve, analogamente in "Up" è indicata la percentuale dello spazio del grafico a cui arriveranno i massimi delle curve.
- *Alarm Hi, Alarm Low:* per ogni canale è possibile indicare un allarme alto e uno basso. Abilitando la visualizzazione degli allarmi (pulsante con immagine della campana) verranno evidenziati sul grafico tutti i punti superiori all'allarme alto e inferiori all'allarme basso.

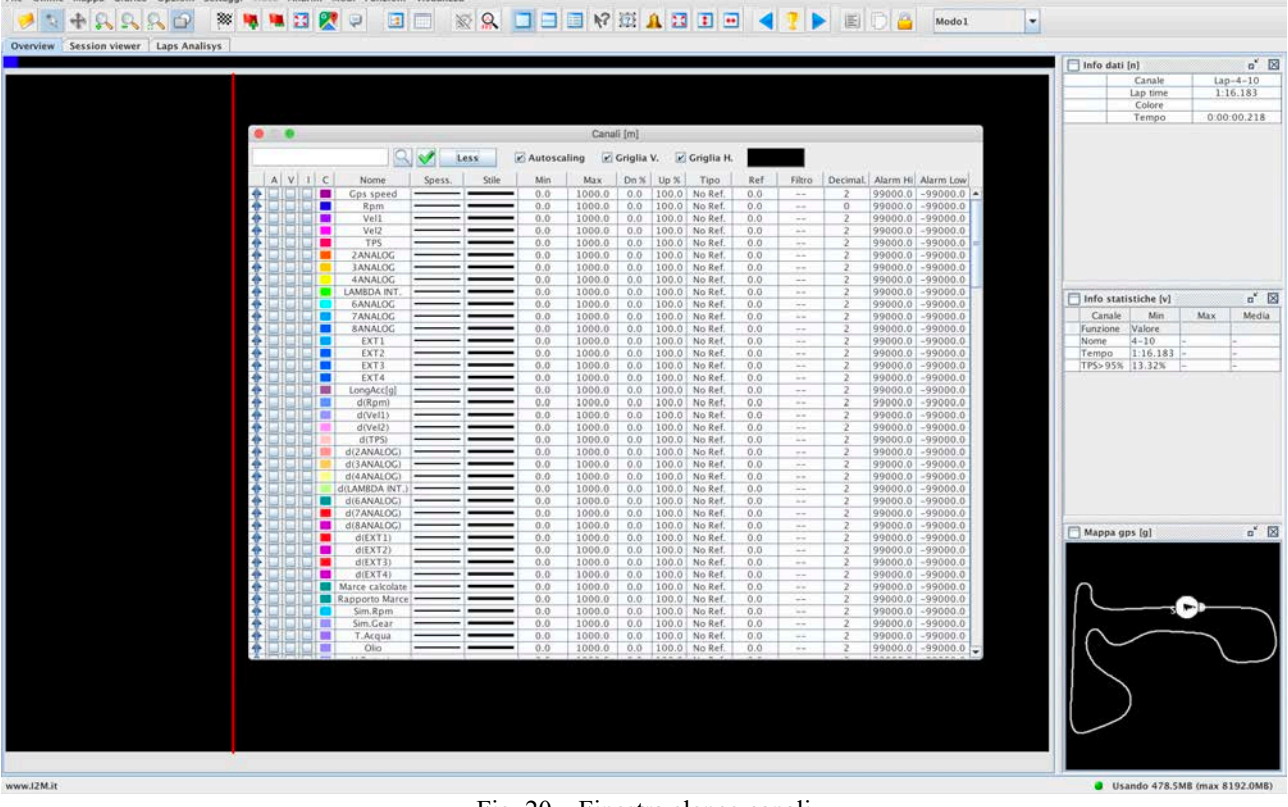

Fig. 20 – Finestra elenco canali

- *Tipo/ Ref:* queste due colonne servono per aggiungere un riferimento nel grafico che comparirà come riga tratteggiata (nel medesimo colore delle curva cui si riferisce). Nella colonna *Tipo* si può scegliere tra "Min", "Max", "Avg" [ in corrispondenza dei quali non serve la colonna Ref], per cui nel grafico comparirà una riga tratteggiata rispettivamente in corrispondenza del valore Minimo, Massimo o Medio (media aritmetica). Quando invece si sceglie Tipo = "Valore" è necessario specificare anche il Valore nella colonna Ref. Comparirà un tratteggio in corrispondenza del valore indicato.
- *Filtro:* è possibile scegliere la frequenza di filtraggio per ogni singolo canale. Verrà quindi applicato un filtraggio passabasso con il valore indicato come polo.

Nella parte alta della finestra è possibile selezionare se attivare l'autoscaling, la griglia verticale o quella orizzontale e il colore dello sfondo.

Cliccando sull'asse orizzontale è possibile modificare i suoi valori minimo e massimo. Cliccando su uno degli assi verticali questo viene portato più vicino al grafico, mentre se è già l'asse più vicino al grafico, cliccando è possibile cambiarne i valori minimo e massimo.

Dal menù grafico è possibile chiamare le seguenti funzioni:

- *Zoom In :* mediante questa funzione si attiva la possibilità di zoomare il grafico; cliccando in un punto del grafico quest'ultimo verrà ingrandito mantenendo come centro dell'ingrandimento le coordinate selezionate.
- *Zoom Out:* mediante questa funzione si attiva la possibilità di ridurre il grafico; cliccando in un punto del grafico quest'ultimo verrà ridotto mantenendo come centro dell'immagine ridotta le coordinate selezionate
- *Zoom Finestra:* viene attivata la funzione di zoom selettivo, selezionando un rettangolo sul grafico, la parte selezionata sarà ingrandita sino ad occupare lo spazio disponibile nella finestra.
- *Muovi:* mediante la funzione muovi è possibile spostare il grafico. È sufficiente cliccare sul grafico e muovere il mouse mantenendo premuto il tasto del mouse. In questa funzione è possibile eseguire uno zoom in o uno zoom out semplicemente ruotando la rotella del mouse in avanti o indietro (se la rotella è configurata come zoom).
- *Configura rotella mouse:* è possibile scegliere la funzione da associare allo scroll della rotella del mouse. Si può scegliere tra la traslazione orizzontale e lo zoom orizzontale. La seconda scelta è comunque utilizzabile usando la rotella del mouse e tenendo premuto contemporaneamente il tasto CTRL sulla tastiera. Tenendo premuto il tasto SHIFT mentre si usa la rotella è, invece, possibile eseguire lo zoom verticale.
- *Aggiungi cursore:* selezionando questa funzione viene attivato il cursore sul grafico. La funzione è attivabile anche con il doppio click sul grafico. In questa modalità è possibile attivare un secondo cursore spostando il mouse tenendo premuto il tasto destro. Se nel menù *visualizza* è stata abilitata la funziona *mostra info sel. in automatico,* apparirà in automatico la finestra delle info selezionate visibile in figura 11. La stessa finestra è attivabile dal menù *funzioni,* così come il secondo cursore (di riferimento) è attivabile tramite il tasto sulla barra icone.

La finestra *info selezionate* mostra una riga per ciascun canale visualizzato più le righe di tempo e spazio relative a ciascuna delle curve visualizzate. Per ciascuna riga è quindi disponibile il valore in corrispondenza del cursore, il valore in corrispondenza del cursore di riferimento, il delta, il valore minimo, massimo, la media e la derivata tra i due.

- *Mostra info sul cursore:* selezionando questa funzione in corrispondenza della barra del cursore vengono mostrate vicino alle varie curve i loro valori (la funzione è disponibile solo quando la finestra delle info è visualizzata).
- *Grafico semplice/doppio/multiplo:* questa funzione permette di scegliere il tipo di visualizzazione che si vuole utilizzare per il grafico. Il grafico può, infatti, essere utilizzato nella modalità semplice, in cui tutti i canali sono sovrapposti nella medesima finestra, in modalità doppia, in cui la finestra disponibile viene suddivisa in due grafici di egual dimensione dove i canali vengono rappresentati secondo la preferenza indicata nel pannello opzioni, e, infine, la modalità multipla, in cui ciascun canale è rappresentato su un grafico separato.

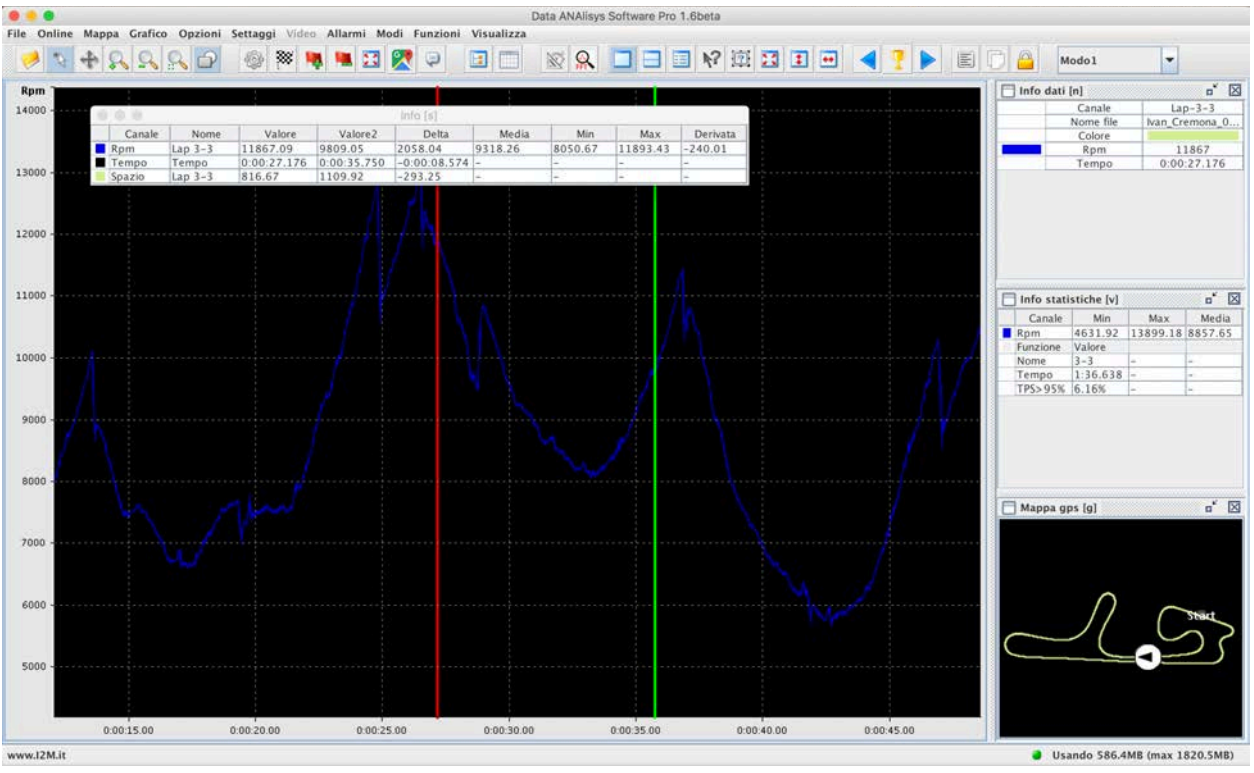

Fig. 21 – Finestra info selezionate

• *Spazio/Tempo/FFT:* tramite questa funzione viene scelto se rappresentare i canali in funzione del tempo, dello spazio, o della frequenza (FFT)

**ATTENZIONE:** nella rappresentazione spazio, quest'ultimo è calcolato facendo riferimento alla sessione o giro di default a seconda di cosa è rappresentato in quel momento sul grafico. Qualora fossero rappresentati più giri, tutti gli altri giri vengono allungati/accorciati in modo da risultare della stessa lunghezza del giro di default. Questa operazione è tanto più accurata quanti più split sono in quel momento rappresentati (la normalizzazione viene effettuata per ogni intertempo).

- *Opzioni FFT:* la finestra associata a questa funzione viene visualizzata in automatico quando si passa alla modalità FFT. Tra le opzioni si trova la scelta sul tipo di finestratura utilizzato per evitare aliasing (si rimanda a testi che spieghino il principio e i problemi della FFT), la scelta tra grafici di ampiezza o di potenza e infine se mostrare le curve su asse lineare o logaritmico.
- *Sblocca/Blocca curve:* permette di traslare una curva di un giro orizzontalmente rispetto ad un'altra. Spesso può essere utile (ovviamente solo in modalità tempo e giri) spostare una curva rispetto ad un'altra per poter allinearle non sul traguardo ma su di un altro punto, ad esempio

l'uscita di una particolare curva. Attivando questa funzione viene preso come riferimento ancora una volta il giro di default che rimane sempre immobile. È quindi possibile scegliere quali giri spostare. Per farlo è necessario, come prima cosa, attivare la funzione da questo menù, o dall'apposito pulsante a lucchetto sulla barra delle icone. Attivando la funzione, il sistema passa automaticamente alla modalità *muovi* e rende traslabili tutti i giri attualmente selezionati. È possibile scegliere quale giri spostare sia tramite l'apposita funzione all'interno del pop up attivabile con il tasto destro sul grafico, sia cliccando sulla linea corrispondente a quel giro nella tabella tempi, all'altezza del loro nome. In questo modo la riga si colorerà di verde e sarà possibile traslarli (o tornerà bianca ri cliccando).

Tramite la modalità *muovi* indicata dall'icona a lucchetto come già anticipato, si possono traslare i giri cliccando e trascinandoli con il tasto destro invece che con il tasto sinistro.

• *Disallinea curve con sx dx:* È possibile effettuare lo spostamento anche in maniera rapida mediante questa funzione selezionabile dalla barra delle icone (indicata dall'icona con le pagine) o da questo menù. Con questa funzione è possibile traslare le curve selezionate in verde semplicemente cliccando il punto di partenza con il tasto sinistro e successivamente il punto di arrivo con il tasto destro. È infine possibile allineare tutte le curve rispetto ad uno degli split, semplicemente selezionando lo split di riferimento con il tasto *allinea su uno split* sulla barra delle icone

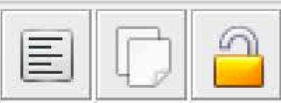

Fig. 22 – Tasti per l'allineamento su uno split, il disallineamento con sx dx e il tasto sblocca

- *Giri/sessioni:* permette di scegliere se visualizzare sul grafico i giri oppure le sessioni selezionate nella tabella principale.
- *Canali matematici:* Danas Pro può gestire la creazione di canali matematici in diversa maniera. L'opzione *configura canali matematici* permette di visualizzare la finestra di configurazione dei canali matematici. Tramite questa finestra è possibile configurare un gruppo di 10 canali matematici. Nelle due liste presenti è possibile scegliere tra le variabili a disposizione e gli "operandi" disponibili. Tra questi ad esempio la funzione "IF". La sintassi di questa funzione è IF (condizione, then, else) il suo significato è: il valore di questa funzione sarà then se la condizione è rispettata, altrimenti sarà else. Se ad esempio scriviamo IF(rpm>5000,100,0) vorrà dire che otterremo 100 tutte le volte che gli rpm supereranno il valore di 5000 altrimenti otterremo 0. A ciascun canale è possibile associare un nome che verrà visualizzato nell'elenco dei canali.

Le funzioni scritte possono essere salvate e ricaricate in un futuro e, al momento della compilazione, si può attribuire loro un nome così da poterlo vedere nella tabella delle informazioni o sull'asse del grafico.

Se le funzioni a disposizione non fossero a sufficienza è possibile sostituire la funzione con un Java script. Tramite la funzione *edit script* è possibile scrivere uno script partendo direttamente dal valore dei singoli canali manipolandoli come meglio si crede.

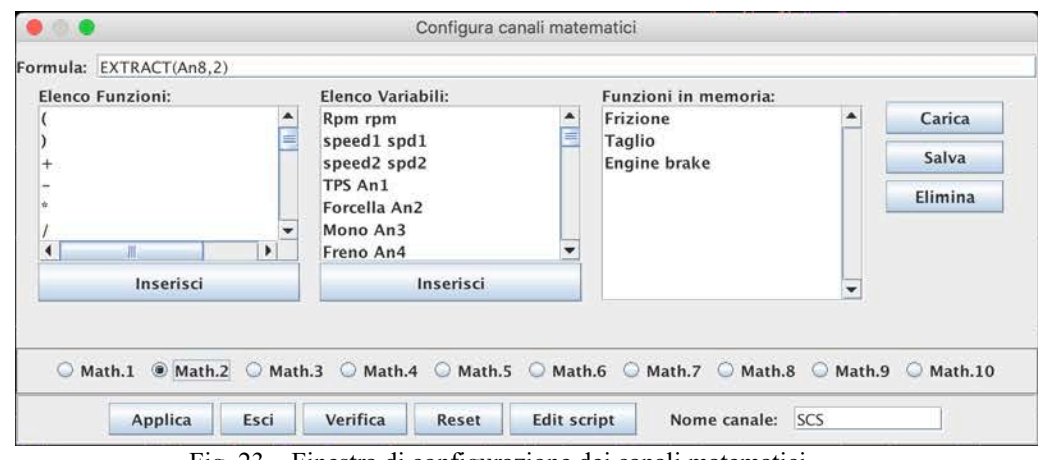

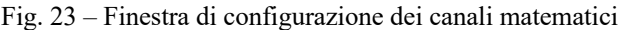

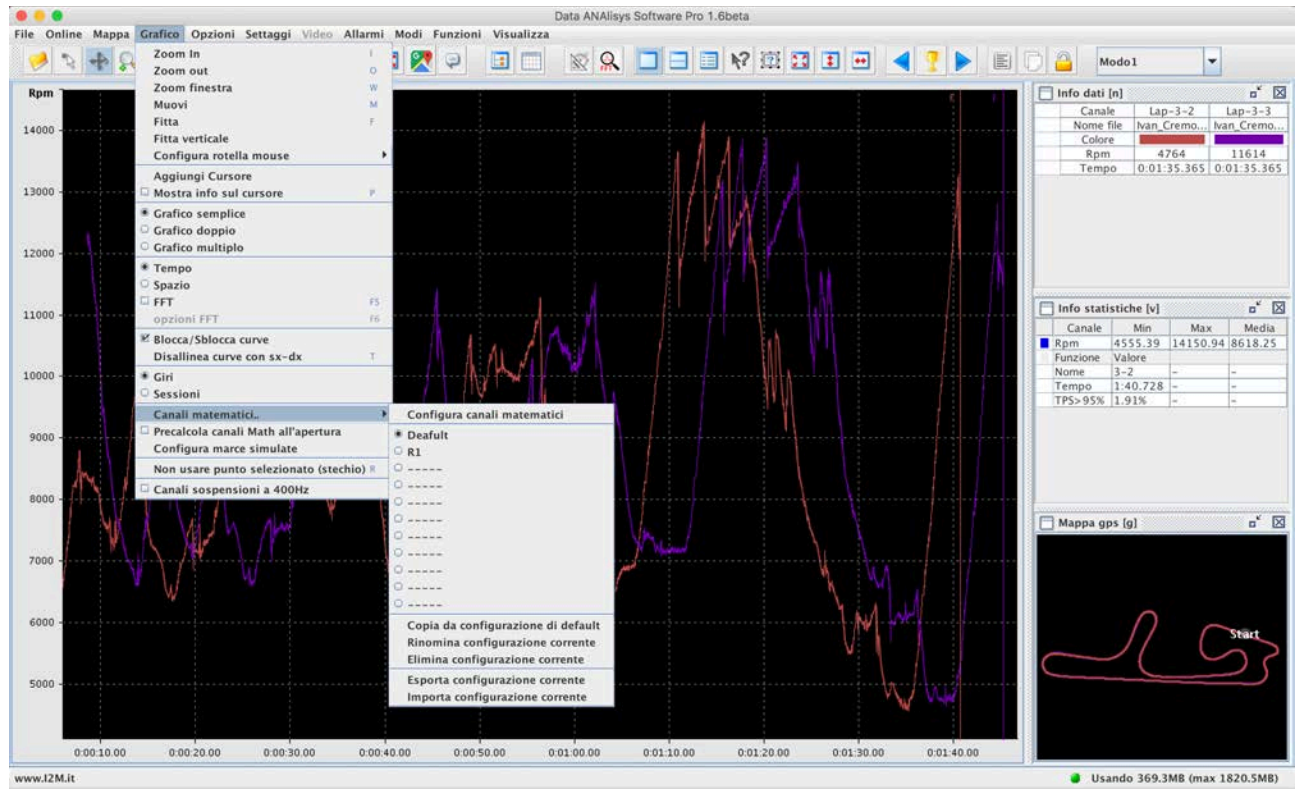

Fig. 24 – Menù canali matematici

I 10 canali matematici creati con il menù di configurazione possono essere archiviati in una configurazione a cui è possibile associare un nome. Si possono creare sino a 10 diverse configurazioni che possono essere rinominate, copiate, eliminate così come esportate e importate. Al salvataggio di ogni *modo* verrà associata la configurazione attiva in quel momento.

- *Precalcola canali matematici all'apertura:* normalmente i canali matematici vengono calcolati la prima volta che quel canale viene visualizzato. È però possibile precalcolare tutti i canali matematici all'apertura di ciascun file.
- *Configura marce simulate:* La simulazione delle marce può essere molto utile se si desidera cambiare la rapportatura e/o il cambio e si vuole vedere come si adatterebbero le marce nella percorrenza della pista.

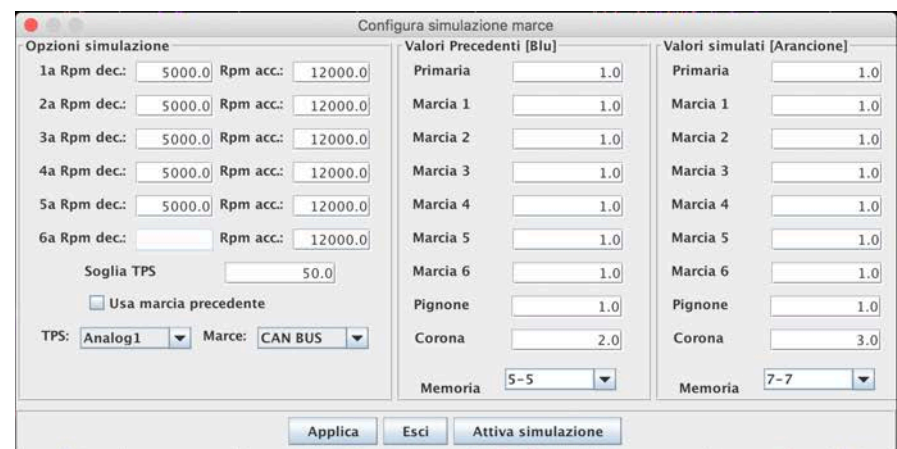

Fig. 25 Configurazione Simulazione Marce

Innanzitutto, occorre scegliere i canali su cui sono stati acquisiti TPS e MARCE, nell' angolo inferiore sinistro del menù mostrato in figura 25.

Le sezioni di centro e destra servono per impostare i rapporti corrispondenti alle marce, quelli attuali e quelli delle marce che si vogliono simulare, e i valori di pignone e corona attuali e quelli che si vogliono simulare. Nel caso in cui si intenda cambiare solo la rapportatura, ma non gli ingranaggi del cambio, si può tranquillamente lasciare tutti i valori delle marce di default purché uguali tra precedenti e simulati.

La sezione di sinistra è la più delicata e serve a impostare gli RPM massimi di accelerazione e decelerazione consentiti, per permettere al programma l'identificazione della marcia simulata.

Gli RPM in accelerazione sono, per ogni marcia, gli RPM massimi consentiti, sopra i quali il software decide che è necessaria la marcia successiva. La marcia che verrà impostata è la minima consentita compatibilmente con questo limite.

Gli RPM in decelerazione sono i massimi consentiti per l'effetto freno-motore. Il software identificherà la marcia in decelerazione come la più bassa marcia compatibile con il freno motore dato dagli RPM impostati.

La soglia TPS è quella usata per discriminare le accelerazioni dalle decelerazioni. Una volta terminate le impostazioni, si possono applicare le modifiche con il tasto "Applica". È quindi sufficiente visualizzare sul grafico i due canali relativi alle simulazioni di marce e rpm.

- *Non usare punto stechio:* questa funzione permette di scartare il punto in quel momento selezionato dal cursore dal calcolo della tabella stechiometrica (si veda il menù funzioni).
- *Canali a sospensioni a 400Hz:* Abilitando questa funzione i canali relativi alle sospensioni (analog2 e analog3) vengono visualizzati a 400Hz rendendo più facile visualizzare eventuali oscillazioni a frequenza elevata (chattering).

# LA OPZIONI DI DANAS e MENÙ OPZIONI

Tramite il menù *opzioni* è possibile configurare alcune opzioni di Danas, tra queste:

• **Offset GPS:** È possibile configurare lo skew temporale tra i dati raccolti dal GPS e i dati analogici/digitali acquisiti da altre fonti. Questo valore è impostato sempre a zero, e va modificato solo se si utilizzano ricevitori GPS che presentano un ritardo di trasmissione.

- *Cancella/Importa/esporta preferenze:* Tramite queste funzioni è possibile gestire le preferenze di Danas quali, ad esempio, la posizione delle finestre, quali finestre visualizzare etc. Tutte queste funzioni sono salvate in un file xml di preferenze che può essere cancellato (per resettare Danas), esportato e importato così da copiare le proprie preferenze ad esempio da un pc all'altro.
- *Setta giro singolo come default:* Il giro di default è un parametro importante per la visualizzazione delle informazioni su mappa e grafico o sulle finestre relative alle info e statistiche. Abilitando questa funzione, se è visualizzato un giro solo questo viene impostato automaticamente come giro di default.
- *Chiudi giro incompleto:* A causa, ad esempio, di una caduta è possibile che un giro non venga concluso e che, quindi, non possa essere sovrapposto ad altri giri. Con questa funzione il giro viene forzatamente chiuso così da poter essere confrontato agli altri.
- *Seleziona prima/ultima sessione all'apertura:* Con queste funzioni è possibile scegliere se selezionare in automatico la prima e/o l'ultima sessione all'apertura di un nuovo file, così da visualizzare in automatico i grafici se questi sono già selezionati.
- *Cambia colori in automatico con più giri:* Le curve relative a vari canali sul grafico possono avere due diverse colorazioni. In un caso, il colore della curva è relativo al tipo di canale visualizzato, quindi ad esempio gli RPM avranno un colore, la velocità GPS un altro etc. Questi colori sono selezionabili nella finestra *elenco canali*. Le curve sul grafico possono essere rappresentate anche con colori relativi alla singola sessione/giro, quindi tutte le curve di un particolare giro avranno lo stesso colore selezionabile nella tabella tempi/sessioni. Con questa funzione il sistema cambia automaticamente la tipologia di utilizzo dei colori a seconda che sia visualizzato uno o più giri. Con un solo giro, i colori saranno associati ai canali, con più giri saranno invece associati ai singoli giri così da visualizzare in automatico i grafici se questi sono già selezionati.
- *Utilizza colori fissi per giri:* abilitando questa funzione i primi cinque giri visualizzati assumono ogni volta dei colori predefiniti a prescindere dal colore che è stato assegnato loro nella tabella. Questo permette di facilitare e rendere più standard i confronti tra giri differenti.
- *Configura colori fissi:* tramite questa finestra è possibile scegliere il colore da attribuiri ai primi cinque giri visualizzati.
- *Scrivi file di log:* abilitando questa funzione Danas scrive un file di log *DanasPro.log*  all'interno della cartella di Danas. Qualora si manifestasse un comportamento strano o un blocco del sistema è possibile inviare questo file a support $\omega$ i $2m$ .it per accelerare la soluzione del problema.
- *Salva giri automatici:* abilitando questa funzione i giri creati manualmente vengono salvati all'interno del file dei dati.
- **Configura shortcut:** Tramite questa funzione si accede alla finestra visibile in figura 26 che permette di configurare gli shortcut delle varie funzioni di Danas così da personalizzarlo a piacimento. Per ogni funzione, divisa per menù, è possibile scegliere se configurare o meno uno shortcut e la combinazione di tasti necessaria per attivare quella funzione. Il sistema avvisa qualora si inserisse il medesimo shortcut per più funzioni (opzione non concessa).
- *Configura unità di misura:* Tramite questa funzione è possibile scegliere separatamente l'unità di misura per la velocità e le temperature

| $\bullet$ 0 $\circ$          | Configura Shotcut |              |             |                                        |                |                          |
|------------------------------|-------------------|--------------|-------------|----------------------------------------|----------------|--------------------------|
| File:                        |                   |              |             |                                        |                |                          |
| Apri                         | $\nu$ usa         | <b>SHIFT</b> | <b>CTRL</b> | ALT<br>-                               | F <sub>3</sub> | ۰                        |
| Apri Database                | usa               | SHIFT        | <b>CTRL</b> | ALT                                    |                | ×                        |
| Salva Sessioni               | usa               | SHIFT        | <b>CTRL</b> | <b>TALT</b>                            |                | hiri                     |
| Salva sessioni selezionate   | usa               | SHIFT        | <b>CTRL</b> | ALT<br>Π                               |                | 宗                        |
| Salva giro di Default        | usa               | <b>SHIFT</b> | <b>CTRL</b> | <b>TALT</b>                            |                | $\overline{\mathcal{M}}$ |
| Rimuovi tutte le sessioni    | $\nu$ usa         | <b>SHIFT</b> | <b>CTRL</b> | $V$ ALT                                | F <sub>3</sub> | v                        |
| Rimuovi sessioni selezionate | lusa              | SHIFT        | CTRL        | <b>NALT</b>                            |                | w                        |
| Esporta                      | lusa              | SHIFT        | <b>CTRL</b> | <b>TALT</b>                            |                | ٠                        |
| Online:                      |                   |              |             |                                        |                |                          |
| Scelta COM                   | usa               | SHIFT        | CTRL        | ALT<br>۰                               |                | e                        |
| Download dati miniLAP/Dasy   | usa               | <b>SHIFT</b> | <b>CTRL</b> | ALT<br>п                               |                | ÷                        |
| Configura circuiti miniLAP   | usa               | SHIFT        | <b>CTRL</b> | TALT                                   |                | w                        |
| Configura circuiti DasyX     | lusa              | SHIFT        | CTRL        | $\Box$ ALT                             |                | ×                        |
| Settaggi hardware DasyX      | lusa              | SHIFT        | <b>CTRL</b> | $\Box$ ALT:                            |                | ÷                        |
| Settaggi software DasyX      | usa               | SHIFT        | <b>CTRL</b> | $V$ ALT                                | F3             | m                        |
| DasyX Online                 | usa               | <b>SHIFT</b> | <b>CTRL</b> | <b>NALT</b>                            | Ŧ              | w                        |
| Configura circuiti Chrome    | $\nu$ usa         | $V$ SHIFT    | CTRL        | ALT<br>$\overline{\phantom{a}}$        | y              | ▼                        |
| Settaggi Chrome              | $V$ usa           | <b>SHIFT</b> | <b>CTRL</b> | <b>ALT</b><br>$\sim$                   | y              | v                        |
| WiFi Chrome Plus/Pro         | $V$ usa           | $V$ SHIFT    | <b>CTRL</b> | <b>ALT</b><br>$\overline{\phantom{a}}$ | u              | ٠                        |
| Nascondi finestra download   | $v$ usa           | <b>SHIFT</b> | CTRL        | ALT                                    | u              | ۰                        |
| <b>TPMS</b>                  | $\Box$            | <b>SHIFT</b> | CT91        | <b>LEATE</b>                           |                |                          |

Fig. 26 – Finestra shortcut

# MENÙ SETTAGGI

All'interno del menù settaggi troviamo due settaggi relativi al Chrome: i settaggi dinamici DDS e i settaggi generici del Chrome.

### **DDS**

I settaggi dinamici permettono, su alcune moto quali la ZX10R 2016 e la R1 15-19, di impostare i parametri della moto settore per settore della pista. Questa funzione può essere abilitata solo in modalità giri e selezionando il giro di default. Grazie alla finestra visibile in figura 27 è possibile dividere il giro di default (preso come riferimento) in un numero di settori a piacere. È sufficiente muovere il cursore sul grafico e selezionare la posizione del settore che si vuole inserire e cliccare *aggiungi*. Verrà quindi aggiunto un nuovo settore con i parametri impostati nei menù a tendina all'interno della finestra.

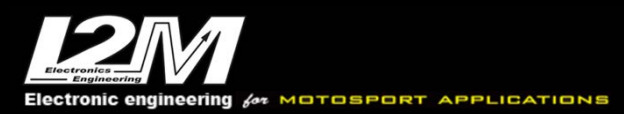

| (6) (8)           |         | Modifica dinamica dei parametri |                     |                          |
|-------------------|---------|---------------------------------|---------------------|--------------------------|
|                   | Importa |                                 | <b>Esporta</b>      |                          |
| Mostra su mappa:  | Map:    | S-KTRC:                         | KEBC:               |                          |
|                   |         |                                 |                     | ۸                        |
|                   |         |                                 |                     |                          |
|                   |         |                                 |                     |                          |
|                   |         |                                 |                     |                          |
|                   |         |                                 |                     |                          |
|                   |         |                                 |                     |                          |
|                   |         |                                 |                     |                          |
|                   |         |                                 |                     |                          |
|                   |         |                                 |                     | $\overline{\phantom{a}}$ |
| Posizione (m):    |         |                                 |                     | 14                       |
| Map:              |         | F                               |                     | $\blacktriangledown$     |
| S-KTRC:           |         | $\mathbf{1}$                    |                     | ▼                        |
| KEBC:             |         | OFF                             |                     | $\mathbf{v}$             |
|                   |         |                                 |                     |                          |
|                   |         |                                 |                     | ۰                        |
| Tipo di moto:     |         |                                 | Kawasaki ZX10R 2016 | ۰                        |
| Nome settaggio:   |         |                                 |                     | nome                     |
| Aggiungi/Modifica |         | Rimuovi                         | Esci                |                          |

Fig. 27 – Finestra settaggio dinamico DDS

Qualora si volesse modificare un settore è sufficiente selezionarlo nella finestra: il cursore si posizionerà nella corrispondente posizione è sarà possibile modificare i vari parametri confermando la modifica con il tasto *modifica.*

È possibile anche vedere graficamente i settaggi impostati per i vari settori direttamente sulla mappa, cliccando sul tasto corrispondente al parametro che si vuole visualizzare nella parte alta della finestra. Terminato il settaggio è necessario salvare il file su chiavetta così da poter essere importato dal Chrome.

### **Settaggi Chrome**

La finestra dei settaggi Chrome permette di configurare il proprio Chrome replicando tutte le configurazioni presenti e di caricarle sul Chrome tramite una chiavetta (importando ed esportando i settaggi) o via WiFi nel caso di Chrome Plus o Pro (se presente una connessione tra Danas e il Chrome).

### MENÙ ALLARMI

Il menù allarmi permette di eseguire alcuni test sulle sessioni selezionate. I due allarmi preimpostati sono quelli relativi alla temperatura acqua e alla tensione batteria. Nel primo caso viene controllato se la temperatura supera un determinato valore, mentre nel secondo se la tensione della batteria è scesa sotto un valore fissato. I valori di allarme si possono configurare con la funzione configura allarmi visibile in figura 28. Questa funzione permette di creare due allarmi ulteriori in cui è possibile scegliere non solo il valore di allarme ma anche la combinazione di canali da verificare. È inoltre possibile scegliere un tempo minimo per cui la condizione deve essere verificata per generare un allarme. L'opzione *esegui all'apertura* permette di scegliere se eseguire il test in maniera automatica all'apertura di una nuova sessione, mentre *mostra solo se fallito* permette di essere avvisati dopo il test svolto all'apertura solo se il test non è stato superato.

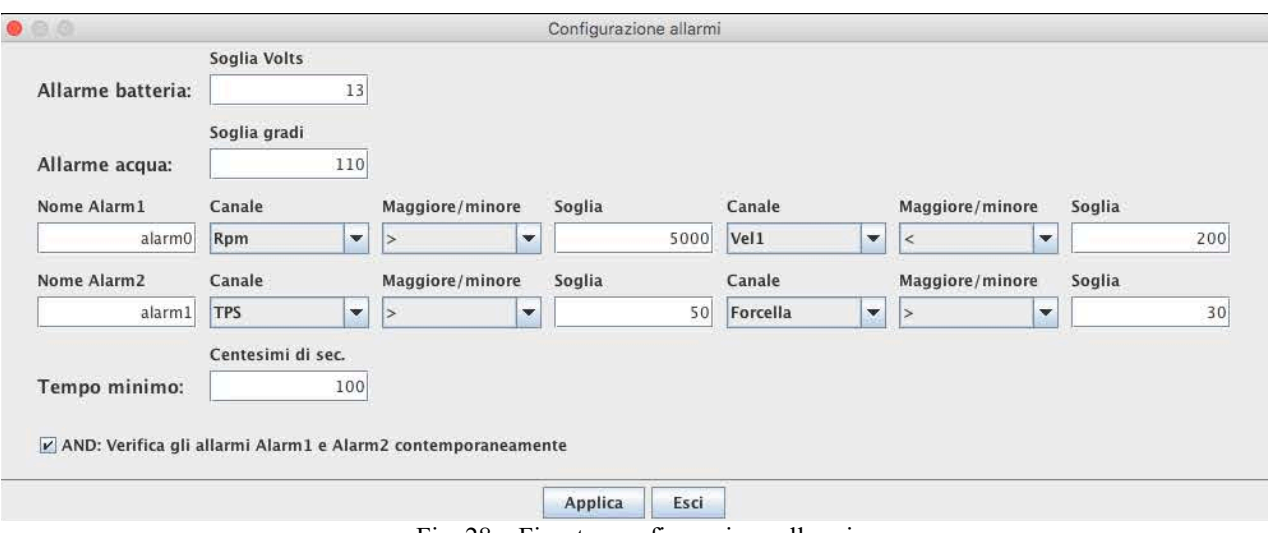

Fig. 28 – Finestra configurazione allarmi

# IL MENÙ VIDEO

Il menù video permette di gestire la sincronizzazione di video collegati alle sessioni acquisite. Nella tabella riassuntiva delle sessioni è possibile associare a ciascuna sessione un file video (file MP4) semplicemente cliccando sul pulsante video sulla riga corrispondente alla sessione desiderata.

Cliccando sul pulsante video sarà possibile anche selezionare manualmente l'offset tra il video e i dati acquisiti. Se il video è stato acquisito con una GoPro con il GPS attivo è possibile usare la funzione beta "Calcola offset Gopro" per calcolare in automatico l'offset tra video e dati.

| - 6      |        |          |          |                       |          |           | Tabella tempi/sessioni [I]                   |      |          |        |      |                                            |                  |
|----------|--------|----------|----------|-----------------------|----------|-----------|----------------------------------------------|------|----------|--------|------|--------------------------------------------|------------------|
| Sessioni | Giri   | Note     |          |                       |          |           |                                              |      |          |        |      |                                            |                  |
| Sel.     | Colore | Sessione | Filename | Data                  | Start    | Trascorsi | Distanza(Km)                                 | Giri | Best     | Pilota | Tipo | Video                                      | Settings HW      |
|          |        |          |          | Ivan Cremo 2018/10/06 | 09:42:33 | 00:16:39  | 32.37                                        | 8    | 1:36.103 | Ivan   | Test | <b>Contract Contract Contract Contract</b> | <b>NAME</b>      |
|          |        |          |          | Ivan_Cremo 2018/10/06 | 12:01:50 | 00:08:15  | 16.0                                         |      | 1:38.080 | Ivan   | Test | <b>Contract Contract Contract</b>          | <b>North All</b> |
| V        |        |          |          | Ivan Cremo 2018/10/06 | 12:10:11 | 00:06:59  | 13.05                                        |      | 1:36.638 | Ivan   | Test | <b>World AD</b>                            | EA 43            |
|          |        |          |          |                       |          |           |                                              |      |          |        |      |                                            |                  |
|          |        |          |          | Desel, all            |          |           | TEMPO TOTALE: 00:06:59 DISTANZA TOTALE: 13Km |      |          |        |      |                                            |                  |

Fig. 29 – Tabella sessioni

Il menù video è attivabile mostrando la finestra del video grazie alla funzione *mostra video* nel menù *funzioni.* Alla comparsa della finestra del video, verrà caricato automaticamente il video relativo alla sessione di default o alla sessione a cui il giro di default appartiene qualora si fosse in modalità giri. Passando da modalità giri a sessioni e viceversa il video commuta automaticamente sul video relativo alla sessione di default o alla sessione relativa al giro di default. Tramite il menù è possibile:

- *Carica video:* caricare manualmente un video
- *Zoom 100% / 50%:* selezionare un livello di zoom. E' possibile comunque ridimensionare a piacimento la finestra del video
- *Offset video/video confronto:* qualora i video non fossero allineati con i dati è possibile allinearli tramite questa funzione, impostando l'offset temporale tra l'inizio del video e l'inizio della sessione.

È possibile, sempre tramite il menù *funzioni,* attivare un secondo video di confronto tramite la funzione *mostra video confronto.* È così possibile confrontare due giri della stessa sessione o di sessioni differenti. Per selezionare il secondo giro (il primo è sempre quello di default) è sufficiente

selezionare il tab giri della tabella sessioni/giri e cliccare con il tasto destro sulla riga appartenente al giro che si vuole scegliere. Un menù a tendina permetterà di selezionare quello come giro di confronto.

| Note<br>Giri<br>Sessioni |        |                                 |                                            |               |
|--------------------------|--------|---------------------------------|--------------------------------------------|---------------|
| Sel                      | Colore | Sessione-Giro                   | Tempo                                      | Lunghezza(Km) |
|                          |        | $2 - 1$                         | 1:38.080                                   | 3.264         |
|                          |        | $2 - 2$                         | 1:38.506                                   | 3.267         |
|                          |        | $2 - 2$                         | $1 - 41072$                                | 3.265         |
|                          |        | Seleziona 2-3 come giro default |                                            | 3.263         |
|                          |        |                                 | Seleziona 2-3 come giro di confronto video | 3.266         |
|                          |        | $3 - 3$                         | 1:36.638                                   | 3.267         |
|                          |        |                                 |                                            |               |

Fig. 30 – Selezione di un giro come giro di confronto video

# IL MENÙ MODI

Danas permette di salvare sino a 20 configurazioni. In ciascuna configurazione è possibile scegliere quali canali visualizzare, con che scala, colore, come dividere i grafici, quale gruppo di canali matematici utilizzare etc.

In questo modo è possibile, ad esempio, creare una configurazione per lo studio delle sospensioni, una per il motore etc. E' possibile scegliere il modo sia dal selettore dei modi presente nella barra icone, sia con un tasto.

All'interno del menù *modi* troviamo le funzioni associate a queste configurazioni:

- *Salva modo corrente:* per salvare la configurazione attuale del modo.
- *Rinomina modo corrente:* per poter scegliere il nome più adatto.
- *Duplica modo:* permette di duplicare il modo salvando il tempo nel caso di modi simili.
- *Esporta/importa modo:* è possibile esportare ed importare la singola configurazione così da essere spostata da un pc/utente all'altro

All'interno di questo menù trova spazio anche la funzione *azzera posizione finestre* che permette di azzerare la posizione memorizzata per ciascuna finestra (come ad esempio la mappa). Questa funzione può essere utile quando si usa occasionalmente un monitor esterno e, tornando al monitor originario, ci sia accorge di aver salvato alcune finestre in posizioni non più visibili con un monitor solo.

# IL MENÙ FUNZIONI

Tramite questo menù è possibile abilitare molte delle funzioni di Danas.

- *Mostra video:* attiva la finestra relativa al video per la sessione/giro di default.
- *Mostra video confronto:* attiva la finestra relativa al video di confronto.
- *Mostra elenco canale:* attiva la finestra di visualizzazione dei canali e delle loro opzioni, si rimanda alla sezione relativa al grafico per maggiori dettagli.
- *Mostra info/mostra info selezionate:* Tramite queste funzioni è possibile avere istantaneamente il valore delle curve rappresentate sul grafico per il valore dell'asse x corrispondente alla posizione del cursore. Tramite la finestra info (che può essere posizionata sia accanto al grafico che in una finestra totalmente scollegata) è possibile visualizzare i canali che sono stati selezionati nella colonna "Mostra Info" delle opzioni grafico. I valori vengono ordinati per colonne, una per ciascuna curva, così da essere facilmente confrontabili. Cliccando su una riga della finestra questa viene evidenziata e le corrispondenti curve vengono mostrate in grassetto.

La finestra info selezionata, invece, può essere visualizzata solo come finestra singola e comprende solo i canali visibili sul grafico. Di questi canali viene visualizzato il valore corrispondente al cursore, quelli corrispondente al cursore2 (selezionabile tramite l'apposito tasto sulla barra delle icone o trascinando il cursore principale e tenendo premuto il tasto destro del mouse), la differenza tra i due valori, il valore minimo, massimo e medio tra questi due valori.

• *Mostra statistiche:* la finestra delle statistiche fa riferimento esclusivamente alla curva di default, quindi sessione o giro a seconda che ci si trovi in modalità sessioni o giri. Per ciascun canale su cui sia stata attivata la spunta *info* (quindi non necessariamente visualizzato) vengono visualizzati i valori minimo, massimo e la media della curva. Nella parte inferiore della finestra è possibile trovare il nome della sessione/giro a cui si sta facendo riferimento, la sua durata, e la percentuale di tempo per cui il gas (Analog1) è stato superiore al 95%.

Selezionando una delle caselle relative al minimo o massimo di un canale, il cursore si posiziona automaticamente nel primo punto della curva avente quel valore e un cerchietto ne identifica posizione e valore. Cliccando invece sulla casella del valore medio compare una barra tratteggiata orizzontale pari al valor medio della curva selezionata.

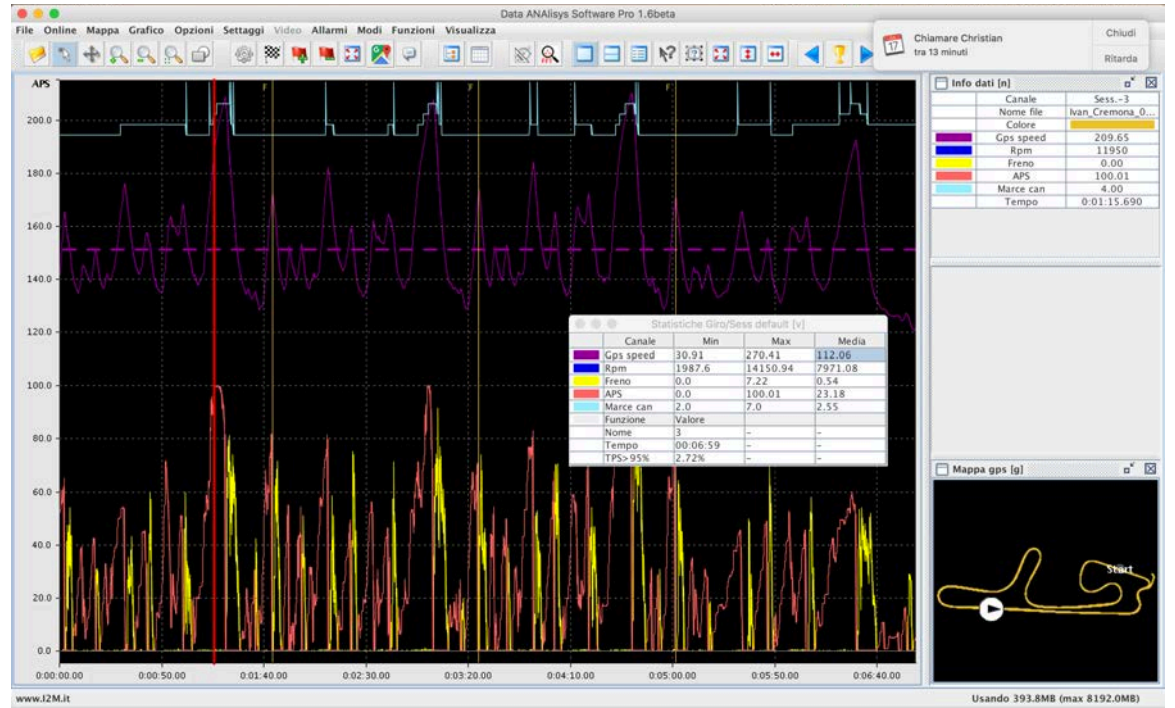

Fig. 31 – Finestra delle statistiche con evidenziata la casella corrispondente al valor medio della velocità GPS

• *Mostra analisi carburazione:* tramite questa funzione è possibile effettuare un'analisi della carburazione, se sono disponibili il canale relativo ad un sensore lambda e quelli di TPS e RPM.

| Tabella | Obiettivo      | Correzioni | Opzioni |       |              |        |         |             |       |       |
|---------|----------------|------------|---------|-------|--------------|--------|---------|-------------|-------|-------|
| TPS     | 6000           | 7000       | 8000    | 9000  | 10000        | 11000  | 12000   | 13000       | 14000 | 15000 |
| 10%     | B <sub>E</sub> | # 29       | 4.58    |       | 18.64        | 54.80  | 15.41   | 53          | 163   |       |
| 20%     | 11.90          | 12.11      | 12.38   | 12.49 | 12 7e        | 3.43   | 13.18   |             | 12.91 |       |
| 30%     | 11.70          | 11.22      | 11:50   | 12.38 | $3 - 22$     | 3.82   | 12.50   |             |       |       |
| 40%     | 11.73          | 11.93      | 11.64   | 3.23  | 3 98         | 1388   | 12.95   |             |       |       |
| 50%     |                | 12.23      | 12.83   | 18    | <b>A 116</b> | TX RPF | 14.151  |             |       |       |
| 60%     |                | 12.08      | 12.59   | 3.45  | E8           | 156    | 13.89   |             |       |       |
| 70%     |                | 12.04      | 12.51   |       |              |        | 5.48    | <b>FALL</b> |       |       |
| 80%     |                | 12.51      | 12.50   |       | 市立社          | 8 G I  | 48<br>ш | 14          |       |       |
| 90%     |                | 12.46      | 12.87   | 3.05  |              | 4.87   |         |             |       |       |
| 100%    |                |            | 12.68   | 13.10 | 38           | 13:18  | 3.12    | 13.06       | 12.97 |       |

Fig. 32 – tabella stechiometrica standard

Il primo passaggio è impostare le opzioni per il calcolo nel tab "Opzioni"

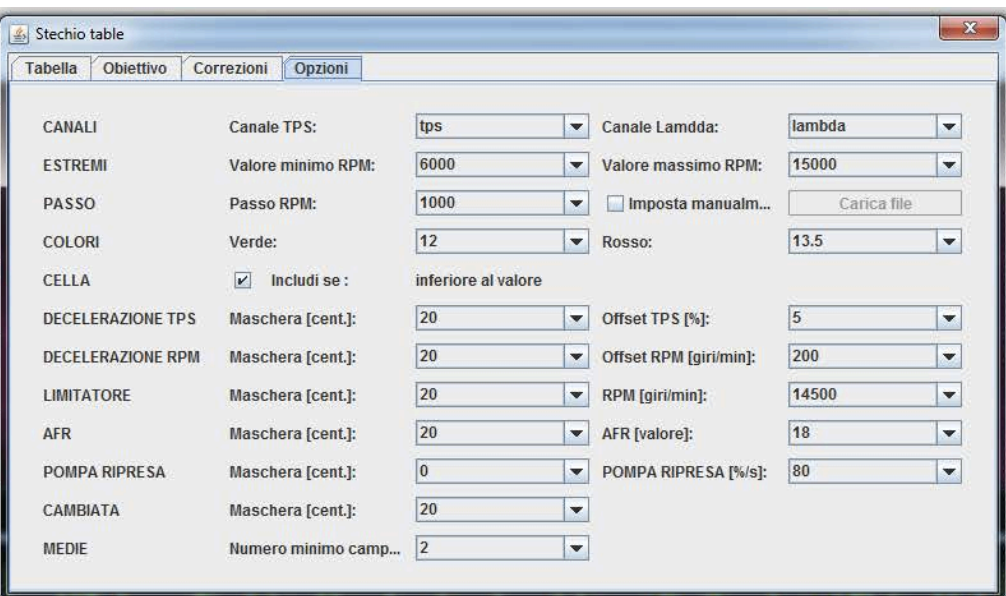

Fig. 33 – opzioni analisi carburazione

Si devono impostare i *canali* TPS e Lambda su cui sono stati acquisiti i segnali.

Poi con *estremi* e *passo* si definisce la griglia per l'analisi stechiometrica: viene definita in questo modo una griglia customizzata a intervalli regolari come quella in figura 32.

Qualora, invece, la propria centralina necessitasse di intervalli particolari (come ad esempio nel caso di una ZX10R) si può impostare un file specifico da richiamare tramite l'apposito flag 'imposta manualmente'; il file deve essere composto da due righe con i valori di ordinate e ascisse separati da virgole, ad esempio per la ZX10R:

1, 2, 5, 8, 10, 15, 20, 30, 40, 50, 75, 100<br>2000, 3000, 4000, 5000, 6000, 7000, 8000, 9000, 10000, 11000, 12000, 12500, 13000, 13500

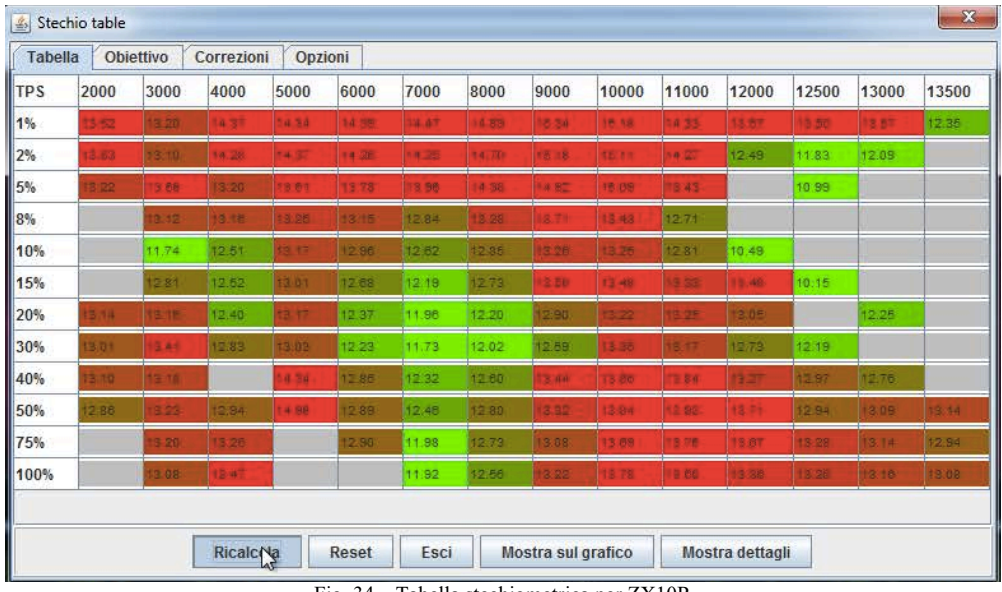

Si ottiene ad esempio la tabella stechiometrica come da figura sottostante:

Fig. 34 – Tabella stechiometrica per ZX10R

Continuando con le configurazioni si deve poi impostare:

- **COLORI:** impostare i valori di AFR o di λ corrispondenti ai valori di verde e di rosso puro (le sfumature intermedie vengono calcolate automaticamente)
- **CELLA**: impostare "includi se inferiore al valore" quando si desidera che nella colonna siano considerati i valori fino al valore dell'intestazione. Se, ad esempio, nella colonna 3000 giri/min si vuole che ci siano tutti i valori compresi tra 2000 e 3000 è necessario settare il flag; occorre, invece, lasciare il flag vuoto se si desidera che questa colonna contenga i valori compresi tra 3000 e 4000.

È possibile inoltre applicare una serie di filtri per migliorare l'analisi: se si voglione escludere valori falsati in corrispondenza di alcuni eventi quali accelerazioni o decelerazioni, si può decidere di ignorare i successivi centesimi di secondo. Ad esempio, con riferimento alla figura 35 si ha:

| <b>DECELERAZIONE TPS</b> | Maschera [cent.]:        | 20 |                          | Offset TPS [%]:        | 5     | ▼                        |
|--------------------------|--------------------------|----|--------------------------|------------------------|-------|--------------------------|
| DECELERAZIONE RPM        | <b>Maschera [cent.]:</b> | 20 | $\overline{\phantom{a}}$ | Offset RPM [giri/min]: | 200   | $\overline{\phantom{a}}$ |
| <b>LIMITATORE</b>        | Maschera [cent.]:        | 20 | $\overline{\mathbf{v}}$  | RPM [giri/min]:        | 14500 | $\overline{\phantom{a}}$ |
| <b>AFR</b>               | Maschera [cent.]:        | 20 | $\overline{\phantom{a}}$ | AFR [valore]:          | 18    | $\overline{\mathbf{v}}$  |
| <b>POMPA RIPRESA</b>     | Maschera [cent.]:        | 10 | $\overline{\mathbf{v}}$  | POMPA RIPRESA [%/s]:   | 80    | $\overline{\phantom{a}}$ |
| <b>CAMBIATA</b>          | Maschera [cent.]:        | 20 | $\overline{\mathbf{v}}$  |                        |       |                          |

Fig. 35 –configurazione filtri per l'analisi della carburazione

- A seguito di una decelerazione rilevata dal TPS pari ad un 5% di variazione, verranno ignorati i campioni per i successivi 20 centesimi di secondo.
- A seguito di una decelerazione rilevata dagli RPM pari ad una variazione di 200giri/min, verranno ignorati i campioni per i successivi 20 centesimi di secondo.

- A seguito di intervento del limitatore, pari a 14500 giri/min, verranno ignorati i campioni per i successivi 20 centesimi di secondo.
- A seguito di un AFR superiore a 18 verranno ignorati i campioni per i successivi 20 centesimi di secondo.
- A seguito di una Pompa Ripresa non verranno esclusi campioni.
- A seguito di una cambiata verranno ignorati i campioni per i successivi 20 centesimi di secondo

L'ultimo parametro da impostare è il numero minimo di campioni da considerare per effettuare una media significativa; se il numero di campioni disponibile è inferiore al numero indicato, la cella risulterà priva di valore e di colore grigio.

Una volta effettuate le impostazioni desiderate, tornare sul Tab Tabella e premere "*Ricalcola*" per rendere effettivi i valori calcolati secondo le impostazioni.

Utilizzando il tasto "*Mostra sul grafico*", verranno evidenziati sul grafico i punti che hanno concorso a formare il valore della cella selezionata (che si colora di giallo)

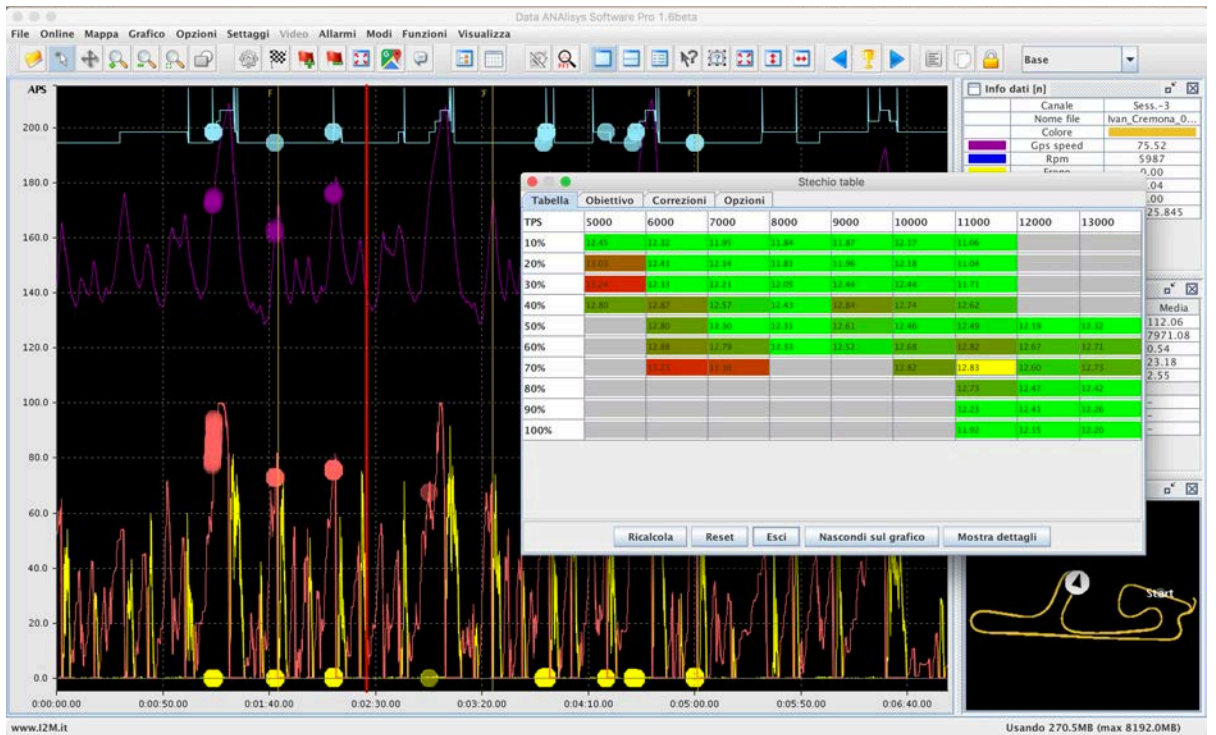

Fig. 36 – Valori mostrati sul grafico per la cella 6000rpm e 10%

Per un'analisi ancora più dettagliata si può usare l'opzione "*Mostra dettagli*" che per ogni cella selezionata (evidenziata in giallo) mostra l'elenco di tutti i punti che hanno dato origine al valore, sia quelli effettivamente utilizzati sia quelli scartati eventualmente dai filtri. Si possono analizzare i singoli punti e decidere eventualmente di aggiungerli o escluderli; il conteggio verrà aggiornato in automatico.

|            |           |       |            |         |       |       |       |                      |       |       |                   |       |       |         | Lambda | Tps   | <b>Rpm</b>                         | Tempo    |
|------------|-----------|-------|------------|---------|-------|-------|-------|----------------------|-------|-------|-------------------|-------|-------|---------|--------|-------|------------------------------------|----------|
| Tabella    | Obiettivo |       | Correzioni | Opzioni |       |       |       |                      |       |       |                   |       |       |         | 11.94  | 18.86 | 12931.03                           | 49444.80 |
| <b>TPS</b> | 2000      | 3000  | 4000       | 5000    | 6000  | 7000  | 8000  | 9000                 | 10000 | 11000 | 12000             | 12500 | 13000 | 13500   | 11.72  | 18.86 | 12931.03                           | 49444.81 |
|            |           |       |            |         |       |       |       |                      |       |       |                   |       |       |         | 11.32  | 15.72 | 12820.51                           | 49444.82 |
| 1%         |           | 215   | 4.38       | 4.34    | 4.38  | 54.47 | 14.89 | 6.34                 |       |       |                   | 2 9 1 |       | 12.35   | 12.08  | 16.50 | 12755.10                           | 49445.11 |
| 2%         |           |       |            |         |       |       |       |                      |       |       | 12.64             | 11.83 | 12.54 |         | 12.29  | 16.50 | 12846.87                           | 49445.12 |
|            |           |       |            |         |       |       |       |                      |       |       |                   |       |       |         | 12.37  | 16.50 | 12846.87                           | 49445.13 |
| 5%         |           |       |            |         |       |       |       |                      |       |       |                   |       |       |         | 13.84  | 18.86 | 12651.82                           | 49552.05 |
|            |           |       |            |         |       |       |       |                      |       | 12.58 |                   |       |       |         | 13.22  | 18.86 | 12651.82                           | 49552.06 |
| 8%         |           |       |            |         |       |       |       |                      |       |       |                   |       |       |         | 13.08  | 17.29 | 12913.22                           | 49589.83 |
| 10%        |           | 11.74 | 12,47      |         | 95    | 12.61 | 1285  |                      |       | 12.81 |                   |       |       |         | 13.03  | 17.29 | 12913.22                           | 49589.84 |
|            |           |       |            |         |       |       |       |                      |       |       |                   |       |       |         | 13.31  | 16.50 | 12626.26                           | 49977.04 |
| 15%        |           | 2181  | 12.52      |         | 12.68 | 12.19 | 12.73 | 读取                   |       |       |                   |       |       |         | 13.15  | 18.86 | 12781.19                           | 50083.13 |
| 20%        |           | 3.18  | 12.38      |         | 12.37 | 11.95 | 12.18 | 2.89                 |       |       | <b>RAIG</b>       |       | 12.25 |         | 12.82  | 17.29 | 12781.19                           | 50083.39 |
|            |           |       |            |         |       |       |       |                      |       |       |                   |       |       |         | 12.39  | 17.29 | 12781.19                           | 50083.40 |
| 30%        |           |       | 12.78      | 3.03    | 12.23 | 11.71 | 12.01 | 12.58                |       |       | 12.75             |       |       |         | 13.91  | 19.65 | 12864.49                           | 50083.62 |
|            |           |       |            |         |       |       |       |                      |       |       |                   |       |       |         | 13.74  | 19.65 | 12864.49                           | 50083.63 |
| 40%        |           |       |            | 4.34    | 12.86 | 12 32 | 12:50 | 44                   |       | 3 84  |                   |       | 2.77  |         | 12.56  | 19.65 | 12711.86                           | 50175.47 |
| 50%        |           |       | 12.94      | SH      | 2.88  | 12.46 | 1279  |                      |       |       |                   |       |       | $n - 0$ | 12.82  | 19.65 | 12711.86                           | 50175.48 |
|            |           |       |            |         |       |       |       |                      |       |       |                   |       |       |         | 13.77  | 18.08 | 12931.03                           | 50254.91 |
| 75%        |           |       |            |         | 2.50  | 1.98  | 1273  |                      |       |       |                   |       |       |         | 13.03  | 18.08 | 12931.03                           | 50254.92 |
| 100%       |           | 3.08  |            |         |       | 11.92 | 12.56 |                      |       |       |                   |       |       |         | 13.10  | 17.29 | 12846.87                           | 50342.76 |
|            |           |       |            |         |       |       |       |                      |       |       |                   |       |       |         | 12.89  | 17.29 | 12846.87                           | 50342.77 |
|            |           |       |            |         |       |       |       |                      |       |       |                   |       |       |         | 12.51  | 18.08 | 12605.04                           | 50347.92 |
|            |           |       |            |         |       |       |       |                      |       |       |                   |       |       |         | 12.29  | 18.08 | 12605.04                           | 50347.93 |
|            |           |       | Ricalcola  |         | Reset | Esci  |       | Nascondi sul grafico |       |       | Nascondi dettagli |       |       |         |        |       |                                    |          |
|            |           |       |            |         |       |       |       |                      |       |       |                   |       |       |         |        |       |                                    |          |
|            |           |       |            |         |       |       |       |                      |       |       |                   |       |       |         |        |       | Min-Max (11.32-13.91): 12.08-12.37 |          |

Fig. 37 – Dettagli per la cella 13000rpm e 20%

Nel Tab "Obiettivo" si può impostare la tabella stechiometrica desiderata inserendo i valori manualmente. Per facilitarne un successivo utilizzo, la tabella obiettivo può anche essere salvata tramite l'apposito pulsante "*Salva tabella obiettivo*" e successivamente richiamata tramite "*Apri tabella obiettivo*".

|            |      | Obiettivo | Correzioni | Opzioni |      |       |      |      |       |       |       |       |       |       |
|------------|------|-----------|------------|---------|------|-------|------|------|-------|-------|-------|-------|-------|-------|
| <b>TPS</b> | 2000 | 3000      | 4000       | 5000    | 6000 | 7000  | 8000 | 9000 | 10000 | 11000 | 12000 | 12500 | 13000 | 13500 |
| 1%         | 12.8 | 12.8      | 12.8       | 12.8    | 12.8 | 12.8  | 12.8 | 12.8 | 12.8  | 12.8  | 12.8  | 12.8  | 12.8  | 12.8  |
| 2%         | 12.8 | 12.8      | 12.8       | 12.8    | 12.8 | 12.8  | 12.8 | 12.8 | 12.8  | 12.8  | 12.8  | 12.8  | 12.8  | 12.8  |
| 5%         | 12.8 | 12.8      | 12.8       | 12.8    | 12.8 | 12.8. | 12.8 | 12.8 | 12.8  | 12.8  | 12.8  | 12.8  | 12.8  | 12.8  |
| 8%         | 12.8 | 12.8      | 12.8       | 12.8    | 12.8 | 12.8  | 12.8 | 12.8 | 12.8  | 12.8  | 12.8  | 12.8  | 12.8  | 12.8  |
| 10%        | 12.8 | 12.8      | 12.8       | 12.8    | 12.8 | 13    | 12.8 | 12.8 | 12.8  | 12.8  | 12.8  | 12.9  | 12.8  | 12.8  |
| 15%        | 12.8 | 12.8      | 12.8       | 12.8    | 12.9 | 12.8  | 12.8 | 13   | 12.8  | 12.8  | 12.8  | 12.8  | 12.8  | 12.8  |
| 20%        | 12.8 | 12.8      | 12.8       | 12.8    | 12.8 | 12.8  | 12.8 | 12.8 | 12.8  | 12.8  | 12.8  | 12.8  | 12.8  | 12.8  |
| 30%        | 12.8 | 12.8      | 12.8       | 12.8    | 12.8 | 12.8  | 12.8 | 12.8 | 12.9  | 12.8  | 12.8  | 12.8  | 12.8  | 12.8  |
| 40%        | 12.8 | 12.8      | 12.8       | 12.8    | 12.8 | 12.8  | 12.8 | 12.8 | 12.8  | 12.8  | 12.8  | 13    | 12.8  | 12.8  |
| 50%        | 12.8 | 12.8      | 12.8       | 12.8    | 12.8 | 12.8  | 12.8 | 12.8 | 12.8  | 12.8  | 12.8  | 12.8  | 12.8  | 12.8  |
| 75%        | 12.8 | 12.8      | 12.8       | 12.8    | 13   | 12.8  | 12.8 | 12.8 | 12.8  | 12.8  | 12.8  | 12.8  | 12.8  | 12.8  |
| 100%       | 12.8 | 12.8      | 12.8       | 12.8    | 12.8 | 12.8  | 12.8 | 12.8 | 12.8  | 12.8  | 12.8  | 12.8  | 12.8  | 12.8  |

Fig. 38 - Tabella obiettivo

Una volta impostato l'obiettivo e premuto il tasto *Calcola Correzioni*, nel tab *Correzioni* vengono evidenziate le correzioni necessarie da applicare per allinearsi all'obiettivo.

| Tabella                |         | Obiettivo | Correzioni | Opzioni |       |       |       |       |         |          |                        |       |       |       |
|------------------------|---------|-----------|------------|---------|-------|-------|-------|-------|---------|----------|------------------------|-------|-------|-------|
| <b>TPS</b>             | 2000    | 3000      | 4000       | 5000    | 6000  | 7000  | 8000  | 9000  | 10000   | 11000    | 12000                  | 12500 | 13000 | 13500 |
| 1%                     | $+5$    | $+3$      | $+11$      | $+11$   | $+11$ | $+12$ | $+14$ | $+17$ | $+18$   | $1 - 11$ | $\left  \cdot \right $ | $+5.$ | $+9$  |       |
| 2%                     | ÷S      | $+2$      | $+10$      | $+11$   | $+10$ | $+10$ | $+13$ | $+18$ | $+15$   | $+11$    |                        |       |       |       |
| 5%<br>8%<br>10%<br>15% | $+2$    | He        | $+3$       | He      | $+7$  | ¥9    | $+11$ | $+14$ | $+20$   | $+3$     |                        |       |       |       |
|                        |         | $+2$      | $+3$       | $+3$    | $+8$  | $+0$  | $+4$  | $+7$  | ¥B.     |          |                        |       |       |       |
|                        |         |           |            | $+3$    | $+1$  |       | $+0$  | +3    | $+4$    | $+0$     |                        |       |       |       |
|                        |         | $+0$      |            | 42      |       |       |       | $+4$  | $+5$    | $+4$     | $+5$                   |       |       |       |
| 20%                    | $+3$    | $+3$      |            | $+3.$   |       |       |       | ¥۴    | $+3$    | $+3$     | $+2$                   |       |       |       |
| 30%                    | $+2$    | H5        | $-0$       | ÷2      |       |       |       |       | $+3$    | $+3$     | $-0$                   | +3    |       |       |
| 40%                    | $\pm 2$ | $+3$      |            | $+11$   | $+0$  |       |       | $+5$  | $\pm 8$ | $+8$     | $+3$                   |       | $-0$  |       |
| 50%                    | $+0$    | $+3$      |            | $+15$   | $+1$  |       | $-0$  | ÷4    | $+8$    | $+8$     | $+7$                   | $+2$  | l+2   | $=1$  |
| 75%                    |         | $+3$      |            |         |       |       |       | $+2$  | $+7$    | $+7$     | $+6$                   | $+4$  | l∓3   | H.    |
| 100%                   |         | $+2$      | $+5$       |         |       |       |       | $+3$  | $+7$    | $+6$     | $+4$                   | $+3$  | H3    | $+2$  |

Fig. 39 – Correzioni da apportare

Il calcolo dei valori di correzione viene effettuato in questo modo:

### **correzione= (attuale-obiettivo)/attuale\*100**

riportando quindi il valore di correzione percentuale.

• **Mostra grafici XY:** Nei grafici XY, a differenza di quelli normali, è possibile scegliere sia il canale per l'asse X che quello per l'asse Y (oltre ad un canale da associare all'asse Z, ovvero il colore).

Così facendo è possibile, ad esempio, disegnare la velocità in funzione degli RPM ottenendo la spaziatura delle marce e, implicitamente, l'utilizzo del cambio.

Questa funzione è utilizzabile solo sul singolo giro. Tramite le opzioni è possibile scegliere i vari canali, le scale, se mostrare o meno la griglia, se utilizzare tutti i punti del giro (analisi lenta) o se attuare una decimazione sui dati per velocizzare l'analisi.

È, infine, possibile memorizzare sino a 20 configurazioni così da poterle richiamare velocemente.

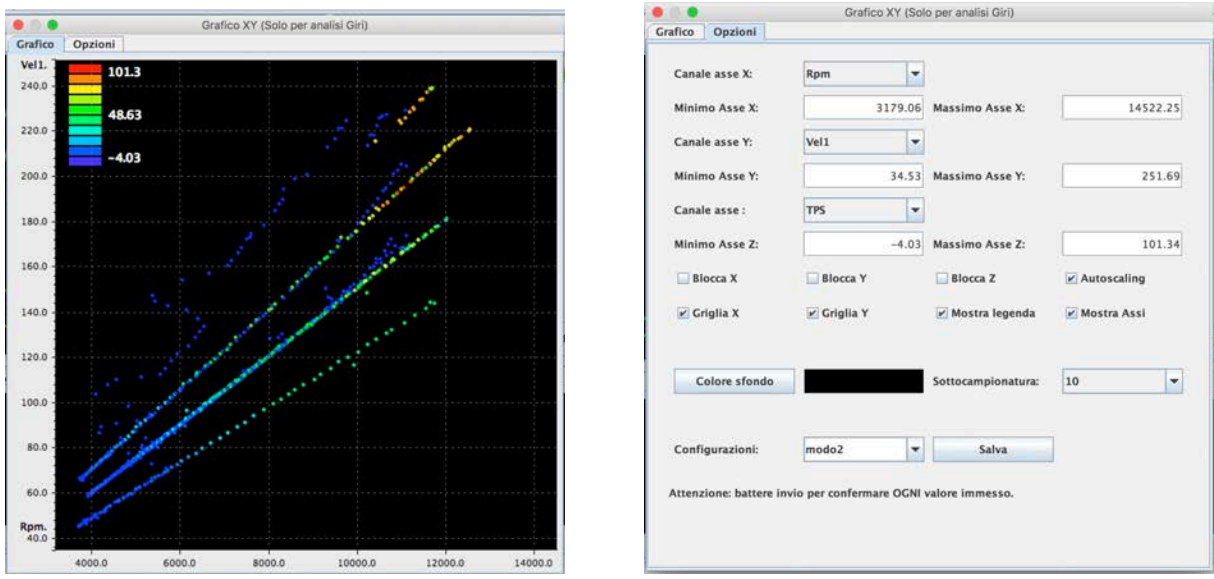

Fig. <sup>40</sup> – Grafico XY e sue opzioni

• *Istogrammi:* tramite questa funzione è possibile creare uno o più istogrammi relativi a ciascun canale. Tramite *apri nuovo istogramma* è possibile creare un nuovo istogramma come in figura 41. Tramite le opzioni è possibile configurare il canale di cui si vuole effettuare un istogramma, i valori minimi e massimi a cui si è interessati, il valore massimo dell'asse Y dell'istogramma e infine il numero di step in cui si vuole che l'istogramma venga calcolato. Tramite le funzioni *autoscaling* i fondo scala vengono scelti automaticamente. Nel caso di istogrammi relativi alle sessioni, tramite *escludi estremi* è possibile escludere il primo e ultimo giro della sessione dal calcolo. Gli istogrammi sono customizzabili in colore e colore sfondo sempre dalle loro opzioni.

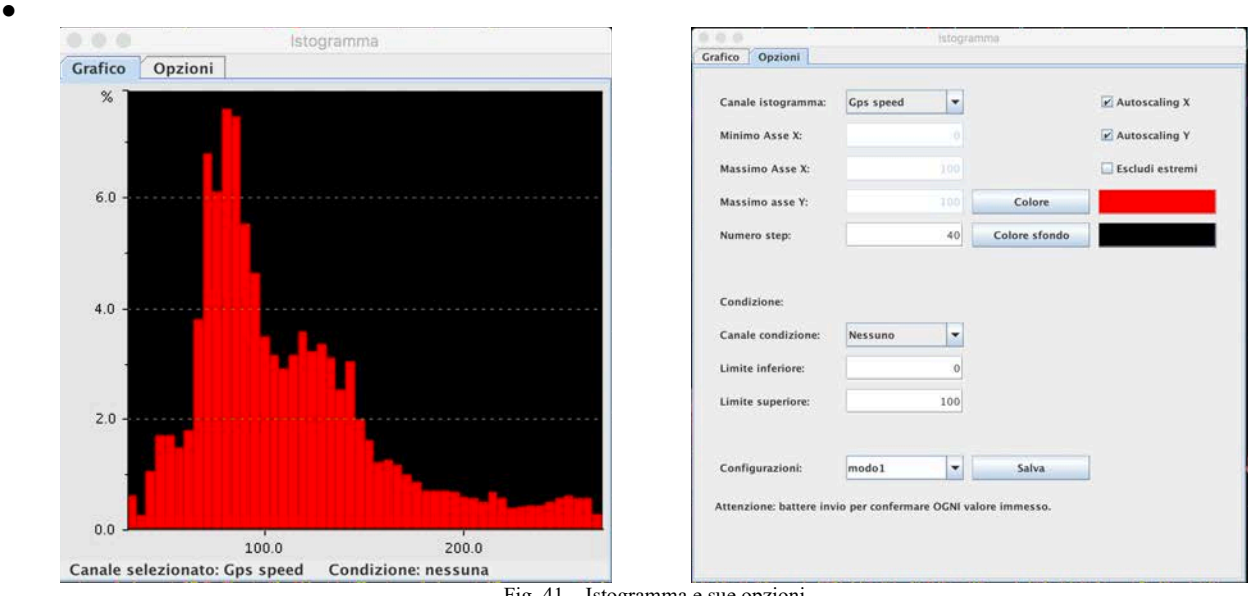

Fig. <sup>41</sup> – Istogramma e sue opzioni

È inoltre possibile imporre una *condizione* che deve essere verificata affinché i valori del canale considerato vengano presi in considerazione. La configurazione scelta può quindi essere salvata e rinominata.

*Chiudi istogrammi* permette di chiudere gli istogrammi a vista. Il singolo istogramma può essere chiuso agendo direttamente sulla singola finestra

*Istogrammi preconfigurati* consente di creare una configurazione composta da più istogrammi, quali ad esempio uno per forcella ed uno per mono o ancora per le loro velocità di affondamento. Una volta creati gli istogrammi è sufficiente salvare la configurazione corrente attribuendogli un nome per averla automaticamente disponibile in futuro. ATTENZIONE: è necessario selezionare la configurazione su cui si vuole agire PRIMA di iniziare ad aggiungere o modificare gli istogrammi.

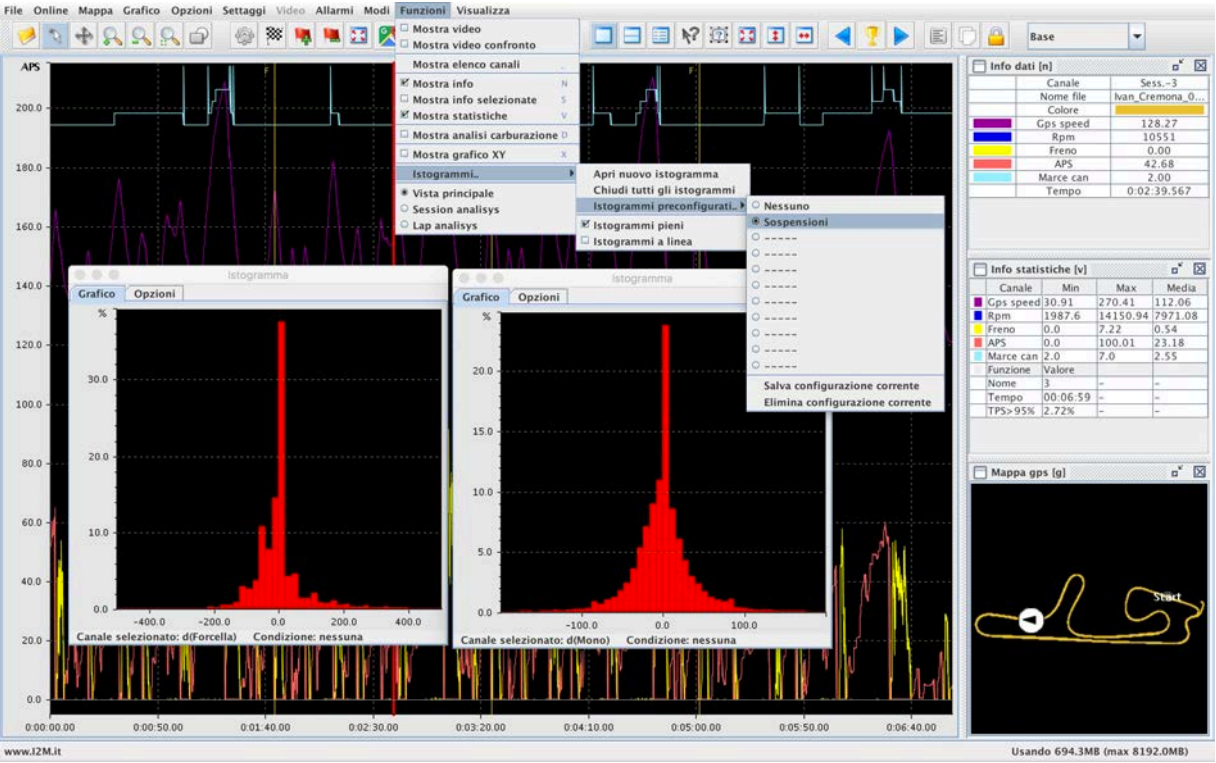

Fig. 42– Istogrammi preconfigurati

*Istogrammi pieni* consente di scegliere se rappresentare gli istogrammi con l'interno delle barre del medesimo colore dei bordi o mostrare semplicemente il contorno delle barre. Mostrare solo il contorno può essere utile qualora si sovrappongano più istogrammi di sessioni diverse. *Istogrammi a linea* consente di scegliere se rappresentare gli istogrammi con delle barre o semplicemente con una linea congiungente i massimi delle varie barre calcolate.

• *Session analysis/Lap analysis:* nel Session analysis vengono mostrate tutte le sessioni presenti. Per ciascuna sessione vengono visualizzati i valori minimo, massimo e medio divisi in tre comode tabelle dei canali presenti nella colonna "mostra info" delle opzioni grafico. Per ciascuna colonna è poi evidenziato in rosso e in verde il valore minimo e massimo di quel canale nelle varie sessioni. Comportamento equivalente si ha per il lap analysis ma in funzione dei giri.

| ٠                                              | File Online Mappa Grafico Opzioni Settaggi Video Allarmi Modi Funzioni Visualizza |                    | Data ANAlisys Software Pro 1.6beta |                |                                                                     |
|------------------------------------------------|-----------------------------------------------------------------------------------|--------------------|------------------------------------|----------------|---------------------------------------------------------------------|
| $\bullet \bullet A A A A P$                    | W<br>H.                                                                           | ■日間申               | <b>BOXA DEBVESDE 47 DEC </b>       |                | $\frac{1}{2} \left( \frac{1}{2} \right) \left( \frac{1}{2} \right)$ |
| Valori minimi                                  |                                                                                   |                    |                                    |                |                                                                     |
| Laps                                           | Gps speed                                                                         | Rpm                | Freno                              | APS:           | Marce can                                                           |
| Session1-1 (1:42.336)                          | 42.61                                                                             | 2176.69            | 0.0                                | 0,0            | 1.0                                                                 |
| Session1-2 (1:37.552)                          | 52.78                                                                             | 4372.16            | 0.0                                | 0.0            | 2,0                                                                 |
| Session1-3 (1:36.103)                          | 51.93                                                                             | 4750.44            | 0.0                                | 0.0            | 2.0                                                                 |
| Session1-4 (1:38,435)                          | 45.39                                                                             | 3916.04            | 0.0                                | 0.0            | 2,0                                                                 |
| Session1-5 (1:38.723)                          | 52.23                                                                             | 4833.72            | 0.0                                | 0.0            | 2.0                                                                 |
| Session1-6 (1:37.746)                          | 52.82                                                                             | 4228.69            | 0.0                                | 0.0            | 2.0                                                                 |
| Session1-7 (1:37.100)                          | 52.95                                                                             | 4515.9             | 0.0                                | 0.0            | 2.0                                                                 |
| Session1-8 (1:38.008)                          | 49.32                                                                             | 4465.88            | 0.0                                | 0.0            | 2.0                                                                 |
| Session2-1 (1:38.080)                          | 53.49                                                                             | 4480.82            | 0.0                                | 0.0            | 2.0                                                                 |
| Session2-2 (1:38.506)                          | 46.71                                                                             | 4187.6             | 0.0                                | 0.0            | 2.0                                                                 |
| Session2-3 (1:41.073)                          | 44.41                                                                             | 3925.47            | 0.0                                | 0.0            | 2.0                                                                 |
| Session3-1 (1:41.765)                          | 51.15                                                                             | 4550.97            | 0.0                                | 0,0            | 2,0                                                                 |
| Session3-2 (1:40.728)                          | 52.08                                                                             | 4555.39            | 0.0                                | 0.0            | 2.0                                                                 |
| Valori Massimi                                 |                                                                                   |                    |                                    |                |                                                                     |
| Laps                                           | Gps speed                                                                         | Rpm                | Freno                              | APS            | Marce can                                                           |
| Session1-1 (1:42.336)                          | 261.84                                                                            | 14529.25           | 4.98                               | 100.01         | 7.0                                                                 |
| Session1-2 (1:37.552)                          | 265.39                                                                            | 14389.87           | 5.63                               | 100.16         | 7.0                                                                 |
| Session1-3 (1:36.103)                          | 268.37                                                                            | 13847.86           | 7.27                               | 100.16         | 7.0                                                                 |
| Session1-4 (1:38.435)                          | 264.63                                                                            | 14540.52           | 8.31                               | 100.01         | 7.0                                                                 |
| Session1-5 (1:38.723)                          | 256.21                                                                            | 13930.16           | 8.55                               | 88.66          | 7.0                                                                 |
| Session1-6 (1:37,746)                          | 265.43                                                                            | 14523.63           | 8.01                               | 99.72          | 7.0                                                                 |
| Session1-7 (1:37.100)                          | 264.97                                                                            | 14193.79           | 7.86                               | 99.72          | 7.0                                                                 |
| Session1-8 (1:38.008)                          | 261.71                                                                            | 14518.0            | 6.37                               | 99.72          | 7.0                                                                 |
| Session2-1 (1:38.080)                          | 268.11                                                                            | 14097.74           | 5.58                               | 100.16         | 7.0                                                                 |
| Session2-2 (1:38.506)                          | 269.24                                                                            | 14445.3            | 6.49                               | 100.01         | 7.0                                                                 |
| Session2-3 (1:41.073)                          | 267.69                                                                            | 14518.0            | 5.65                               | 100.16         | 7.0                                                                 |
| Session3-1 (1:41.765)                          | 265.87                                                                            | 13116.47           | 5.88                               | 100.01         | 7:0                                                                 |
| Session 1-2 (1:40.778)                         | 262.65                                                                            | 14150.94           | 6.61                               | 100.01         | 7n                                                                  |
| Valori medi                                    |                                                                                   |                    |                                    |                |                                                                     |
| Laps                                           | Gps speed                                                                         | Rpm                | Freiso                             | APS:           | Marce can                                                           |
| Session1-1 (1:42.336)                          | 115.05                                                                            | 8593.7             | 0.57                               | [24, 43]       | 2.28                                                                |
| Session1-2 (1:37.552)                          | 120.6<br>122.33                                                                   | 8832.92            | 0.61<br>0.64                       | 26.33<br>27.77 | 2.38<br>2,4                                                         |
| Session1-3 (1:36.103)<br>Session1-4 (1:38.435) | 119.62                                                                            | 8933.82<br>8737.07 | 0.68                               | 26.21          | 2.4                                                                 |
| Session1-5 (1:38.723)                          | 119.25                                                                            | 8719.93            | 0.6                                | 25.15          | 2.38                                                                |
| Session1-6 (1:37.746)                          | 120.28                                                                            | 8802.21            | 0.68                               | 26.98          | 2.39                                                                |
| Session1-7 (1:37.100)                          | 121.27                                                                            | 8884.72            | 0.71                               | 26.8           | 2.37                                                                |
| Session1-8 (1:38.008)                          | 119.96                                                                            | 8778.02            | 0.64                               | 26.16          | 2.39                                                                |
| Session2-1 (1:38.080)                          | 119.83                                                                            | 8762.16            | 0.56                               | 27.39          | 2.38                                                                |
| Session2-2 (1:38.506)                          | 119.37                                                                            | 8703.22            | 0.69                               | 27.0           | 2.38                                                                |
| Session2-3 (1:41.073)                          | 116.25                                                                            | 8508.29            | 0.64                               | [25.11]        | 2.35                                                                |
| Session3-1 (1:41.765)                          | 115.43                                                                            | 8106.29            | 0.52                               | 25.23          | 2.61                                                                |
| Session 1-2 (1:40.728)                         | 336.26                                                                            | <b>R618.25</b>     | n.59                               | 24.1           | 2.31                                                                |
|                                                |                                                                                   |                    |                                    |                |                                                                     |

• Fig. 43– Schermata lap analysis

# IL MENÙ VISUALIZZA

Tramite questo menù è possibile personalizzare l'aspetto grafico di Danas mostrando e nascondendo alcune finestre/opzioni.

- *Mostra mappa:* abilita la visualizzazione della mappa.
- *Mostra tabella tempi:* abilita la visualizzazione della tabella dei tempi. La tabella riappare automaticamente all'apertura di un nuovo file.
- *Mostra barra di stato:* abilita la visualizzazione della barra di stato contenente le informazioni sulla memoria attualmente utilizzata e sulla memoria disponibile.
- *Mostra barra icone:* abilita la visualizzazione della barra delle icone. La barra delle icone può anche essere trascinata in posizioni diverse dello schermo.
- *Nascondi finestre:* con questa funzione è possibile nascondere tutte le finestre attualmente visibili lasciando a vista solo il grafico. Con la medesima funzione è possibile rifarle comparire nelle medesima posizione. La funzione non viene applicata alle finestre ancorate sulla destra.
- *Mostra tab analysis:* con questa funzione è possibile rendere visibili tre tab sulla finestra principale così da avere accesso rapido al session analysis e al lap analysis. Normalmente vengono disabilitati per aumentare la porzione di grafico visibile.
- *Mostra map analysis:* con questa funzione è possibile rendere visibile il tab delle opzioni della mappa. Le opzioni della mappa sono accessibili anche tramite il tasto sulla barra delle icone e dal menù mappa.
- *Mostra info in finestra:* quando selezionata permette di vedere la finestra delle info sganciata dal grafico.
- *Mostra mappa in finestra:* quando selezionata permette di vedere la finestra della mappa sganciata dal grafico.
- *Mostra stat. in finestra:* quando selezionata permette di vedere la finestra delle statistiche sganciata dal grafico.

- *Mostra info sel. in automatico:* fa si che muovendo il cursore e tenendo premuto il tasto destro appaia in automatico la finestra relativa alle info nell'intervallo selezionato, per poi scomparire facendo scomparire il secondo cursore.
- *Full screen:* abilita la visualizzazione full screen.